# makeusent com

presents

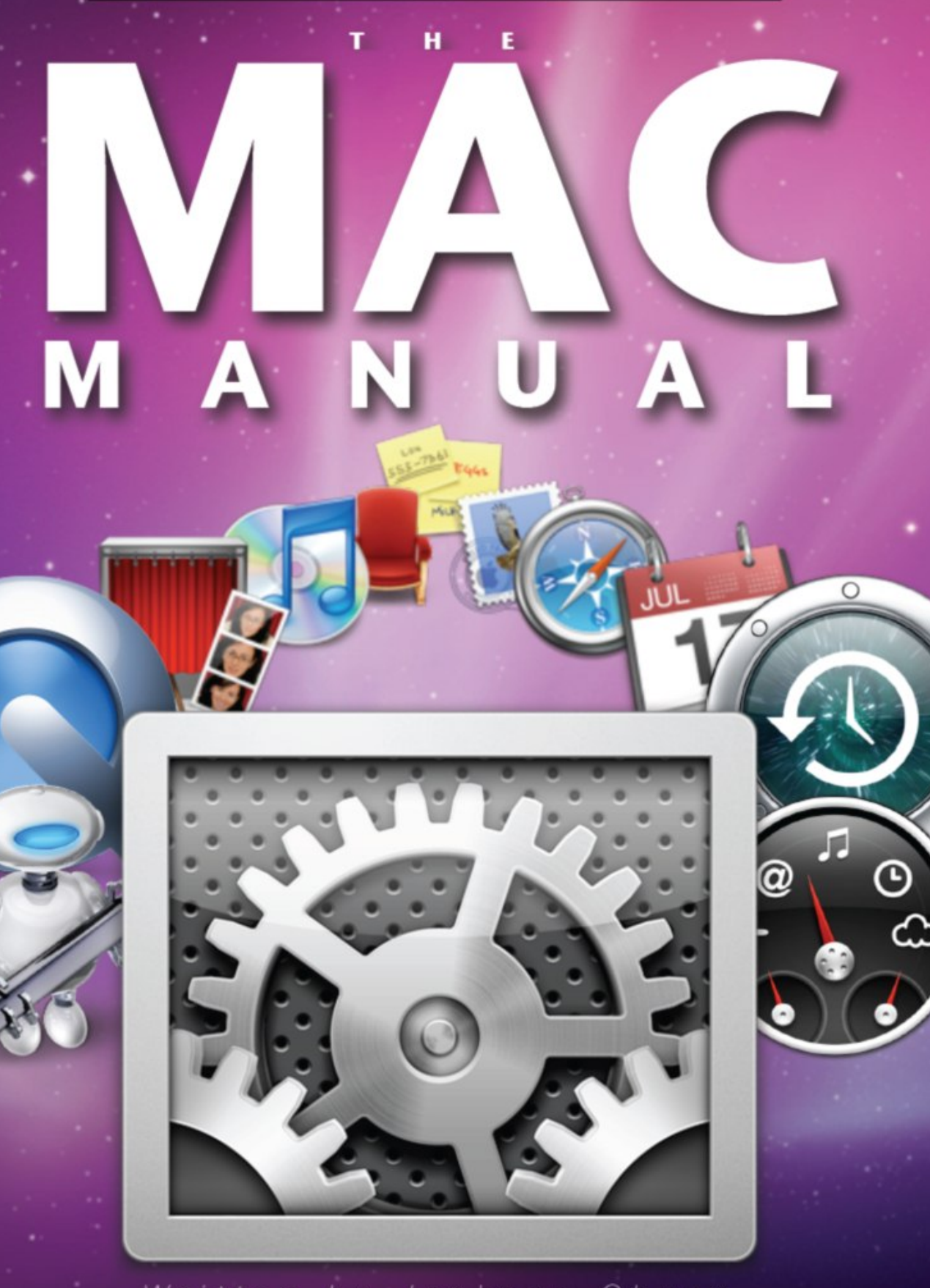

Written by Jackson Chung

*The Mac Manual*

*Preface*

*This ebook was written with the beginner Mac user in mind. It was intended to help recent Switchers learn more about the Mac operating system, to expose them to the best free applications, to extend their productivity and to assist them with day-to-day procedures by revealing useful tips and tricks from seasoned Mac users.*

*If you are a Switcher, this ebook will prove to be incredibly useful as it starts from the very beginning -- introducing the applications that come bundled with every Mac, their functions and how to use them. Once you're familiar with what your Mac has to offer and how you can make the best out of it, we'll begin to talk about plugins and third-party applications which will further enhance your workflow.*

*Along the way, I will share the tips learnt over the years after I switched to a Mac, providing you with first hand experience, sharing the mistakes I made so that you do not need to go through them yourself.* 

*I genuinely hope that this ebook will make your transition to Mac a smooth one.*

# *[What's on your Mac?](#page-6-0)*

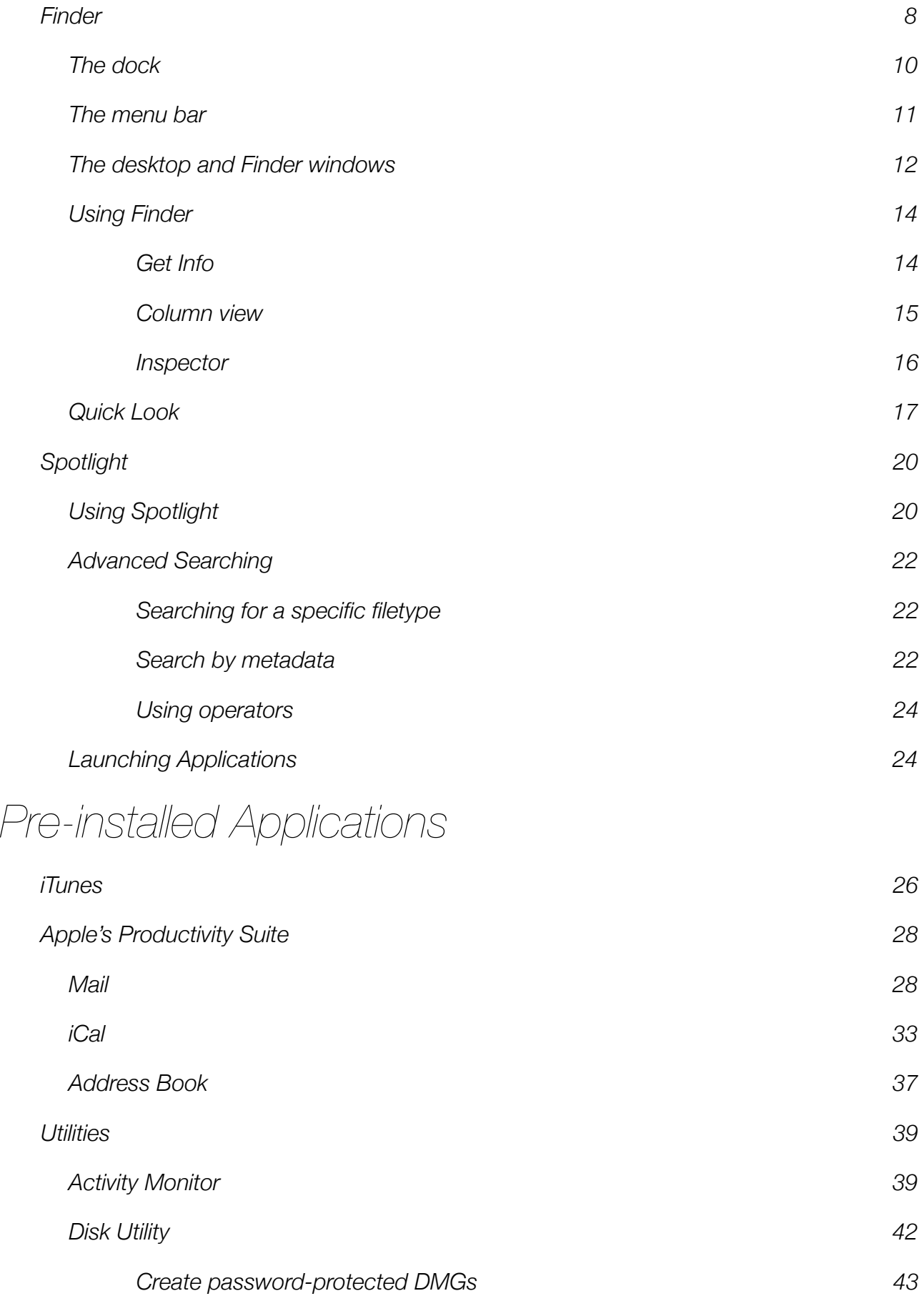

# *[Third-party Apps & plugins](#page-44-0)*

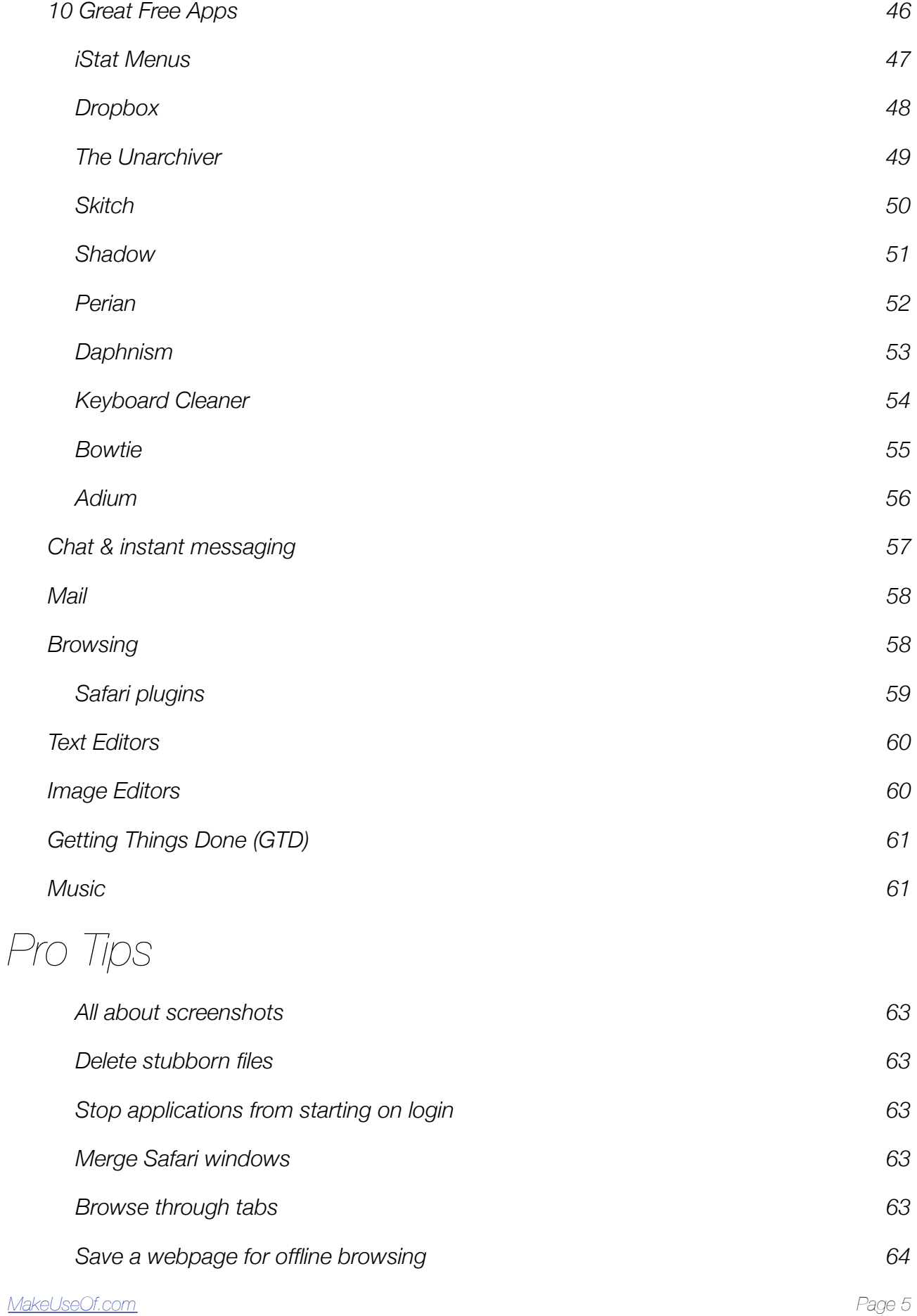

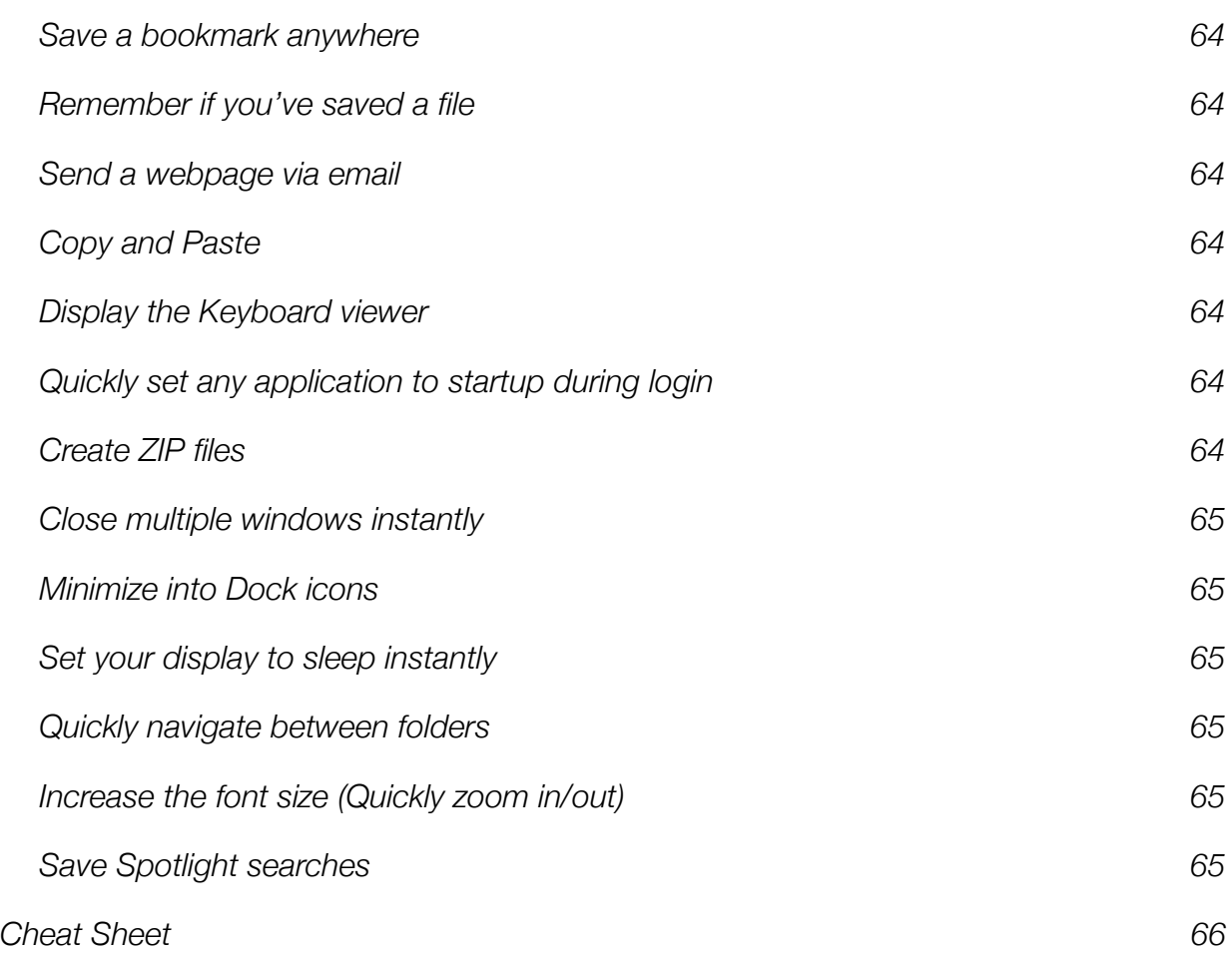

# Chapter ONE

# <span id="page-6-0"></span>*What's on your Mac?*

*SOMC* Switchers will buy a Mac without knowing what it is actually capable of doing. Sure, you might have heard that a Mac will help with creativity and/or productivity. However, your creativity or productivity isn't going to skyrocket the moment you turn on your newly-bought Mac. You'll need to know how it works in order to make the most out of your purchase.

So let's return to the **basics**. I will begin with some of the applications that come bundled with every new Mac, explain their functions, how to use them and where to find them.

# <span id="page-7-0"></span>*Finder*

In Windows, if you need to view the contents of your hard disk, thumb drive, CD or DVD, you'll would probably double-click on My Computer. In other words, you're using Windows Explorer.

Finder is the Mac-equivalent of Windows Explorer. It allows the user to view the contents of local drives, networked drives, optical drives, portable drives, folders, files and so on. Think of it as a store General Manager -- always on, always there, watching over everyone. Finder manages applications, files, disks and devices on your Mac.

There are 3 components to the Finder. These are probably the most obvious to a new Mac user:

- The dock
- The menu bar
- The desktop and Finder windows

You can find a representation of the Finder in each of these locations.

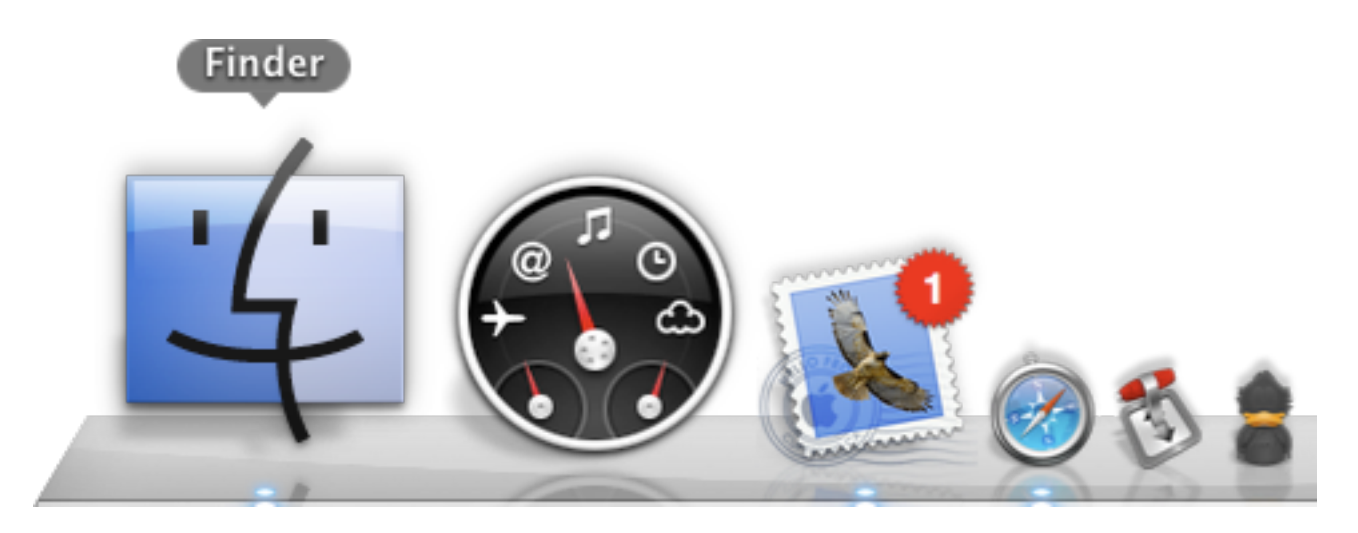

The smiley-faced blue icon on the dock

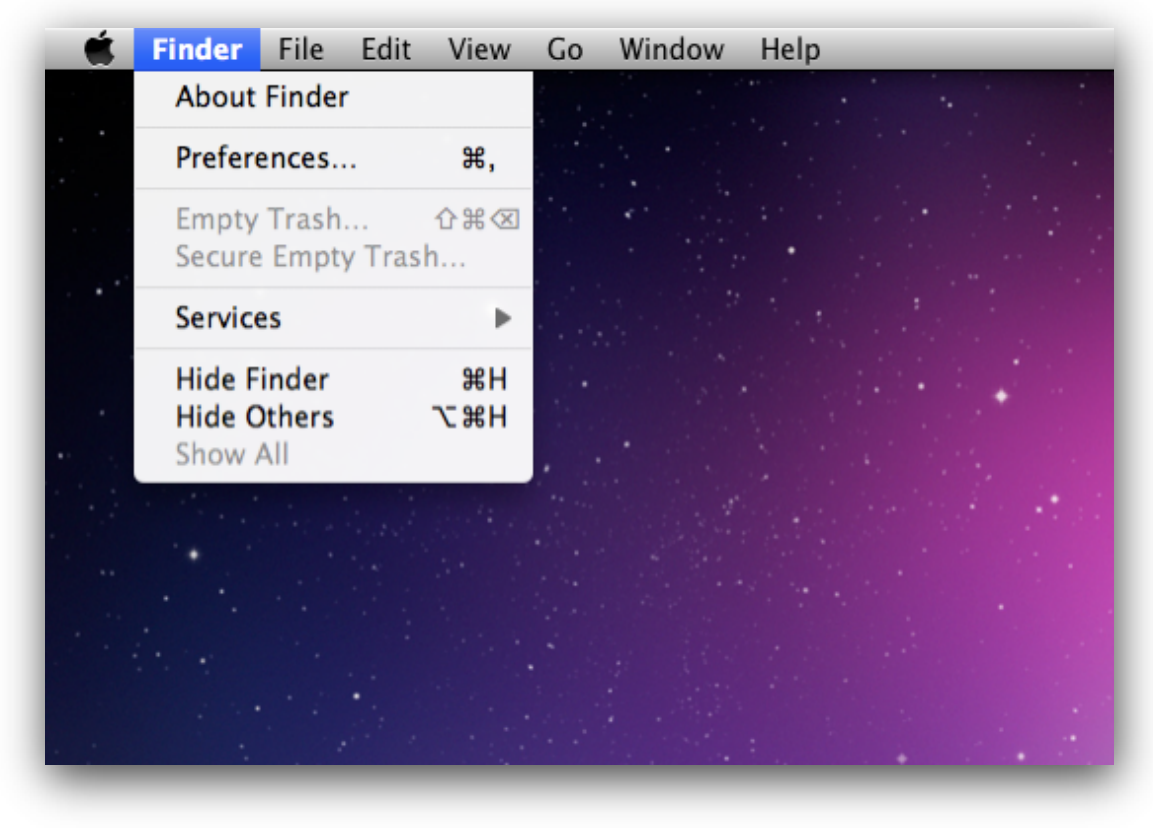

The Finder menu bar item

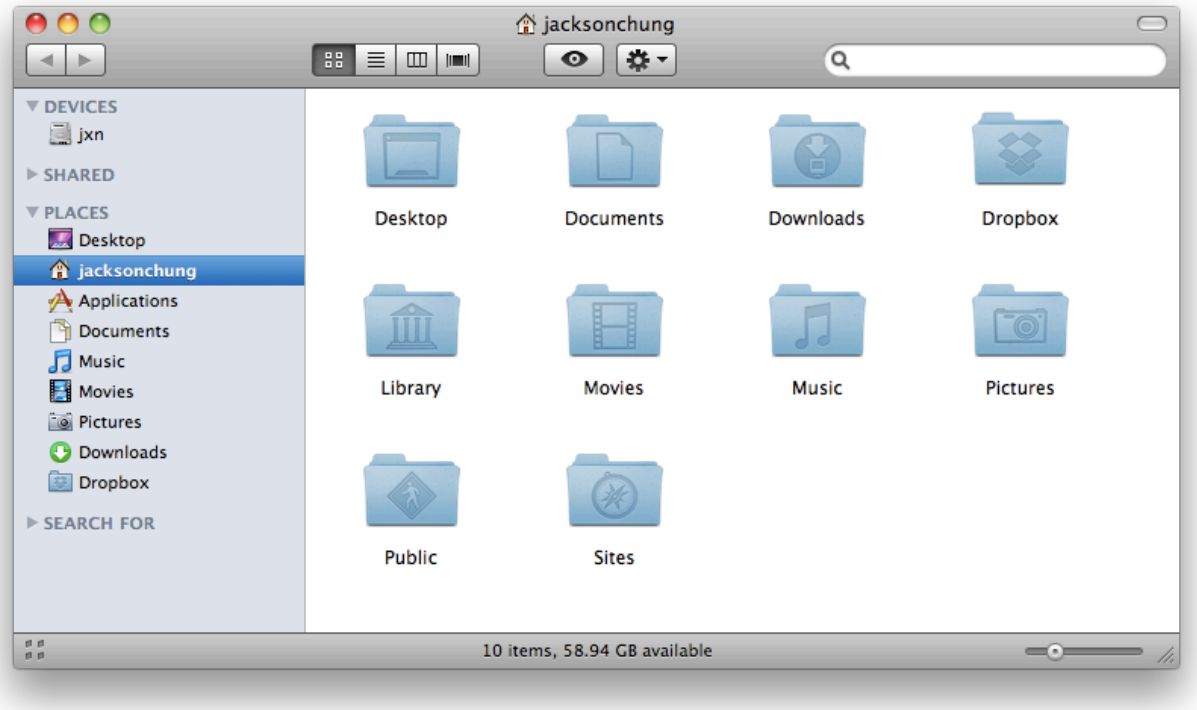

The Finder window

## <span id="page-9-0"></span>**The dock**

The dock is undeniably one of the main attractions when a Switcher starts to use a Mac. I remember the days when the dock's 'magnify' function was on by default. Every time I walked into an Apple store, I'd roll the mouse pointer over the dock icons and watched the dock icons swell up and shrink.

But the dock is so much more than just eye candy. It's an ever-accessible venue where your frequently-used applications can call "home".

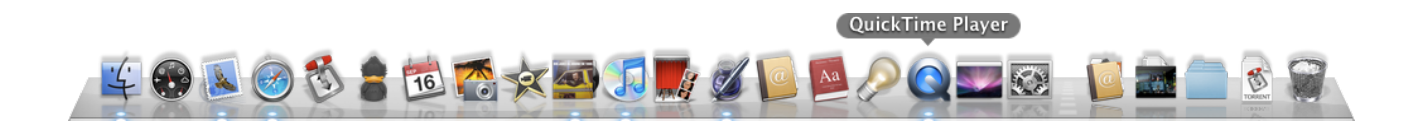

The dock is divided into 2 sections by a broken line. The left section of the Dock houses your applications. Running applications are represented by a blue dot under them. The right section may be filled with anything, from images to bookmarks and even folders. Since OS X Leopard, these folders appear as "Stacks" and they spring up to reveal their contents. The number of items on the dock is virtually limitless -- it will automatically adjust its size to accommodate.

To add an application to the dock, simply click and drag it to a desired position, then let go.

To remove an application from the dock, drag it off the dock and let go - it will disappear into a cloud of smoke - *poof*!

The dock can also be housed on the left or right hand side of the desktop. To change its position, click on the Apple icon in the menubar, select Dock and 'Position on Left/Right'.

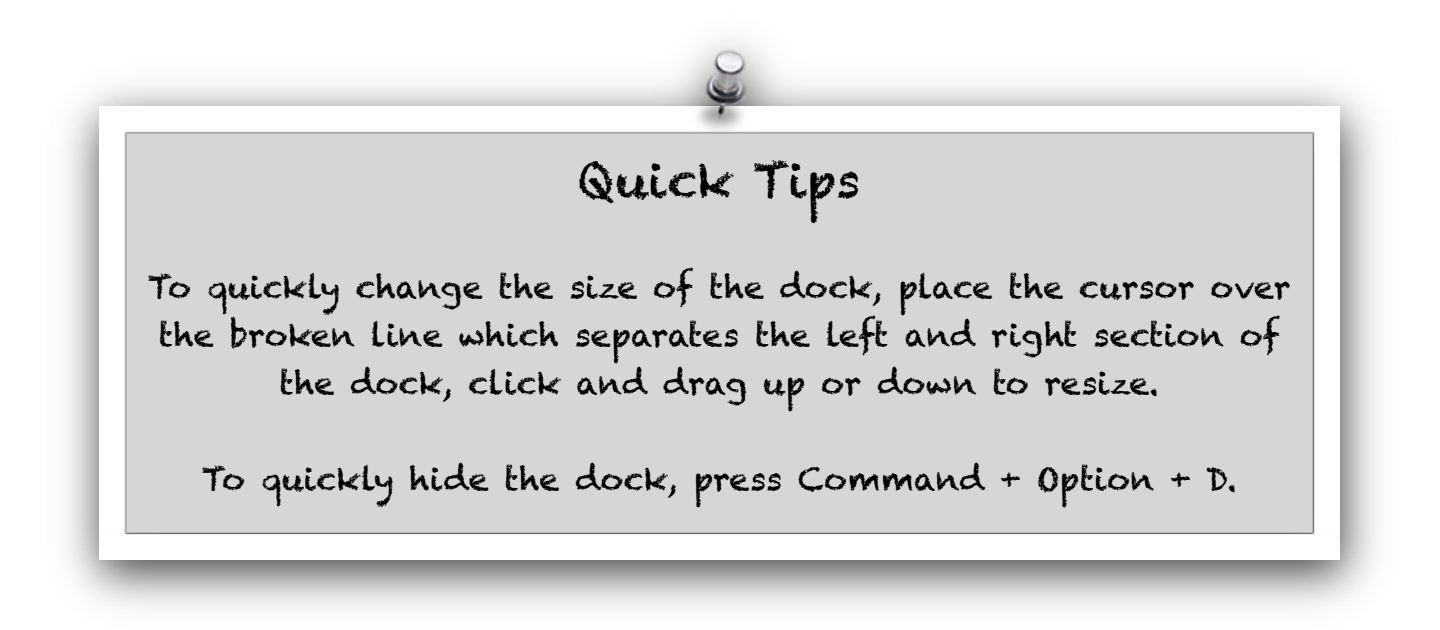

## <span id="page-10-0"></span>**The menu bar**

The menu bar is that long bar located at the top of the screen. From **left to right**, it houses the Apple icon, application menus, menu bar applications, system icons, the time and finally, Spotlight.

One of the things that you must realize is that the Mac's menu bar is *dynamic*. The menu bar will change to display the menu of the **foremost** application or whichever application that was last used.

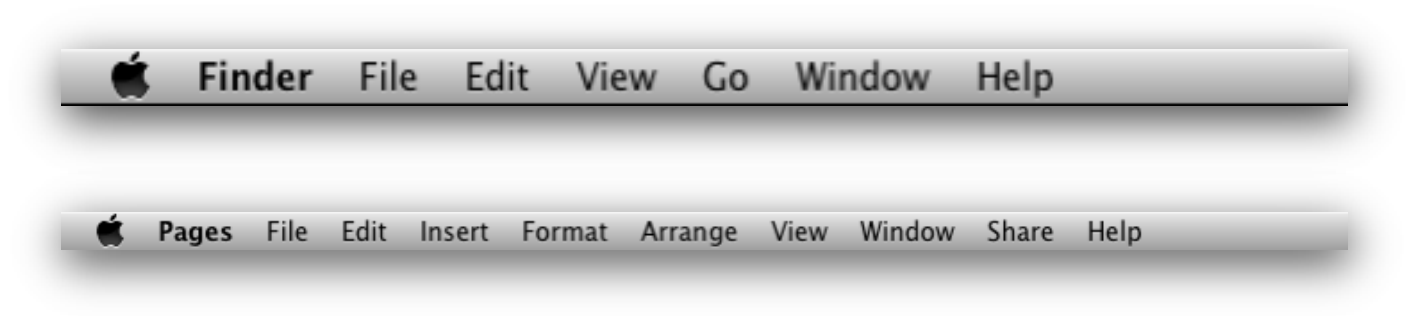

As you can see from the screenshots above, when Finder was the main application, the menu bar displayed its menus. As soon as I switched over to Pages (word processor, part of the iWork office suite), it dynamically changed to present Pages' menus. The active application is always displayed on the left, directly next to the Apple icon.

On the extreme right of the menu bar, you'll find the relevant system icons i.e. Airport status, Bluetooth status, displays, sounds level, languages, battery level (portable Macs only) and Spotlight.

As I mentioned earlier, there are certain applications that sit on the menu bar, so termed "menu bar applications". I'll elaborate on that when we get to the section about third-party applications.

## <span id="page-11-0"></span>**The desktop and Finder windows**

The Finder controls the desktop in such a way that it will display any connected devices: hard drives, networked drives, portable drives, iPods, CDs or DVDs and disk images.

You can easily customize the desktop to print the amount of disk space available/used, the number of files in a folder, the size of an image file, etc.

Simply right-click on the desktop, select 'Show view options' and check the box next to 'Show item info'.

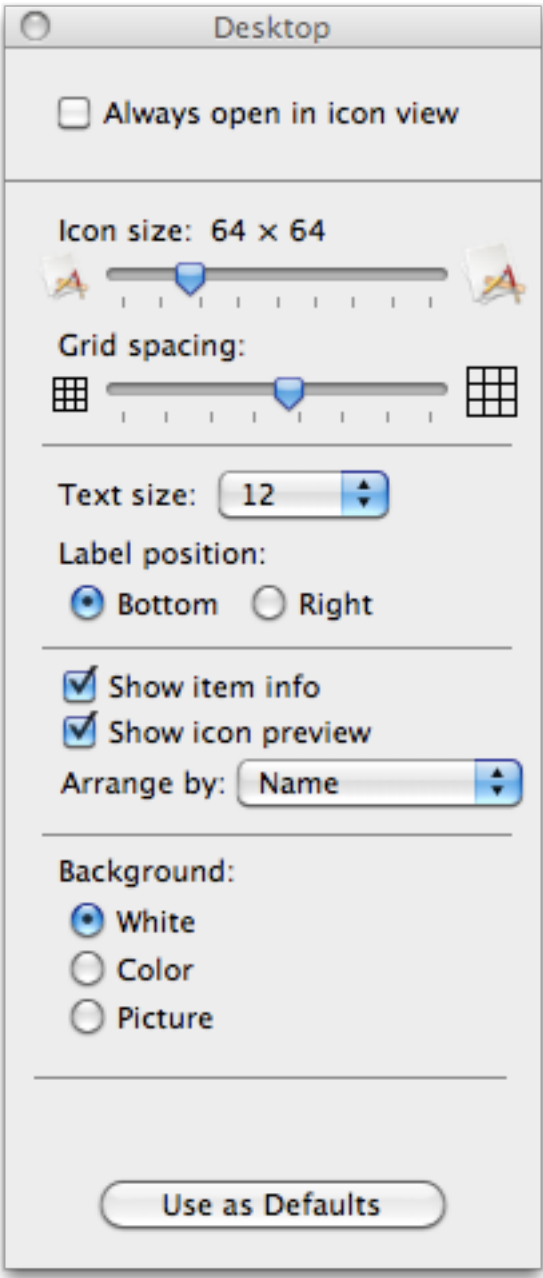

The Finder windows are what pop up every time you double-click on the hard disk icon on the desktop. These windows let you browse your Mac and view files, folder contents, launch installed applications and gain access into system files and utilities.

On the left of the Finder window lies the sidebar. Generally, the sidebar hosts a list of attached devices, networked drives, a customizable list of places/locations on your Mac and a slew of quick search terms that can easily help you to find your files.

If you are connected to a network with Windows PCs or other Macs, they will appear in your Finder sidebar under 'Shared'.

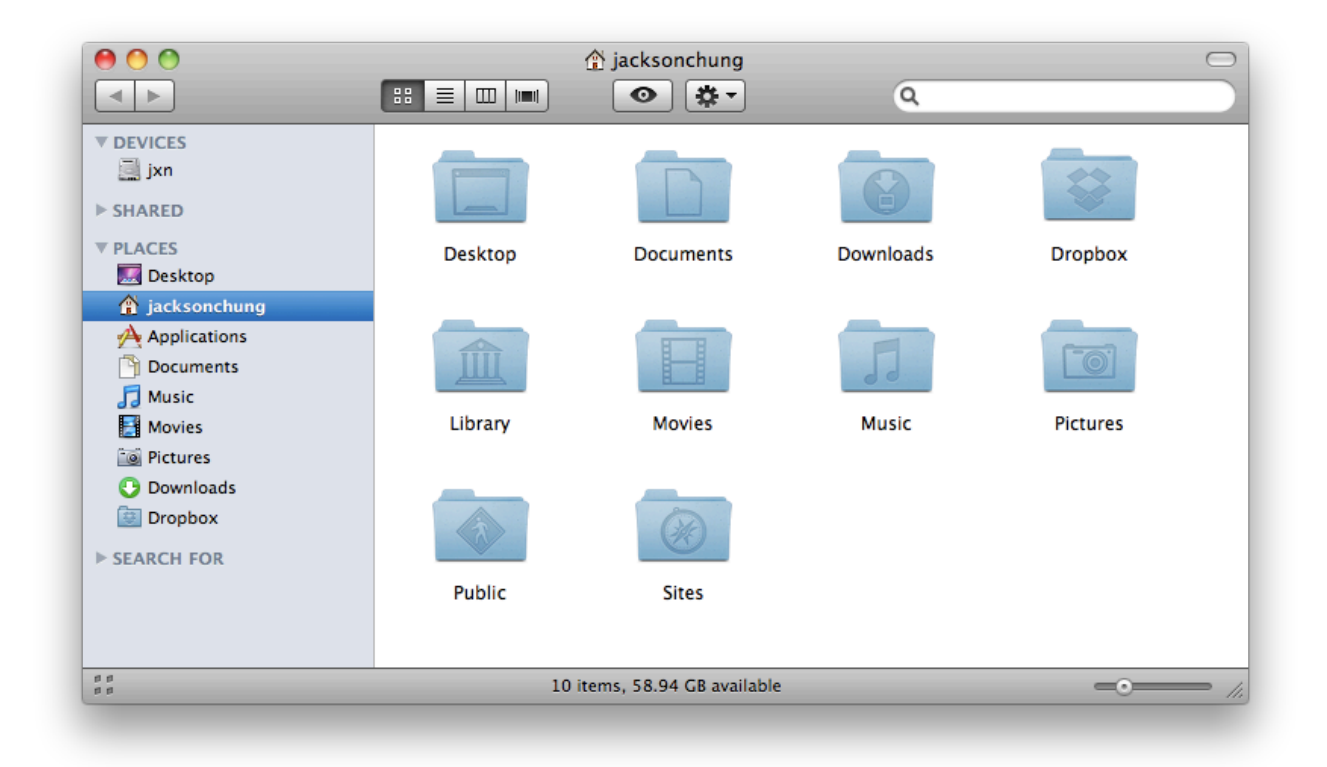

The sidebar is customizable. You can drag anything you like onto the sidebar for easy access.

Likewise, you can also *remove* any of the sidebar items to prevent them from showing up. Just click and hold, then drag them off the sidebar.

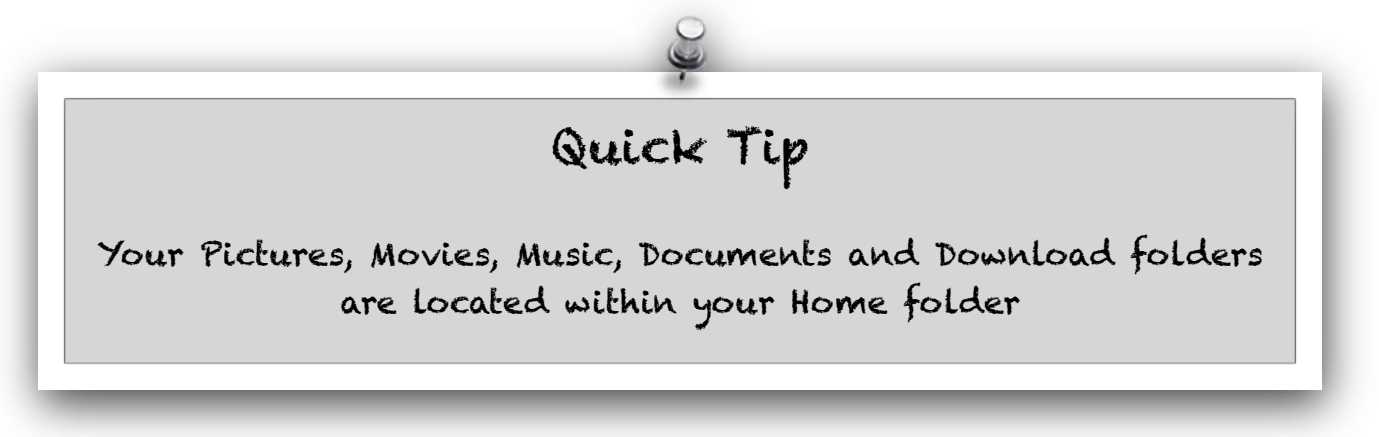

## <span id="page-13-0"></span>**Using Finder**

Just like Windows Explorer, Finder can be used to inspect file properties i.e. sizes, modified or created dates and so on.

There are several ways to do this.

### <span id="page-13-1"></span>**Get Info**

Right-click on the file and choose 'Get Info' from the contextual menu.

The Get Info window will appear, showing you the file's details as well as providing you a chance to label it with a color, lock the file to prevent deletion, select the default application for that particular type of file and control user permissions.

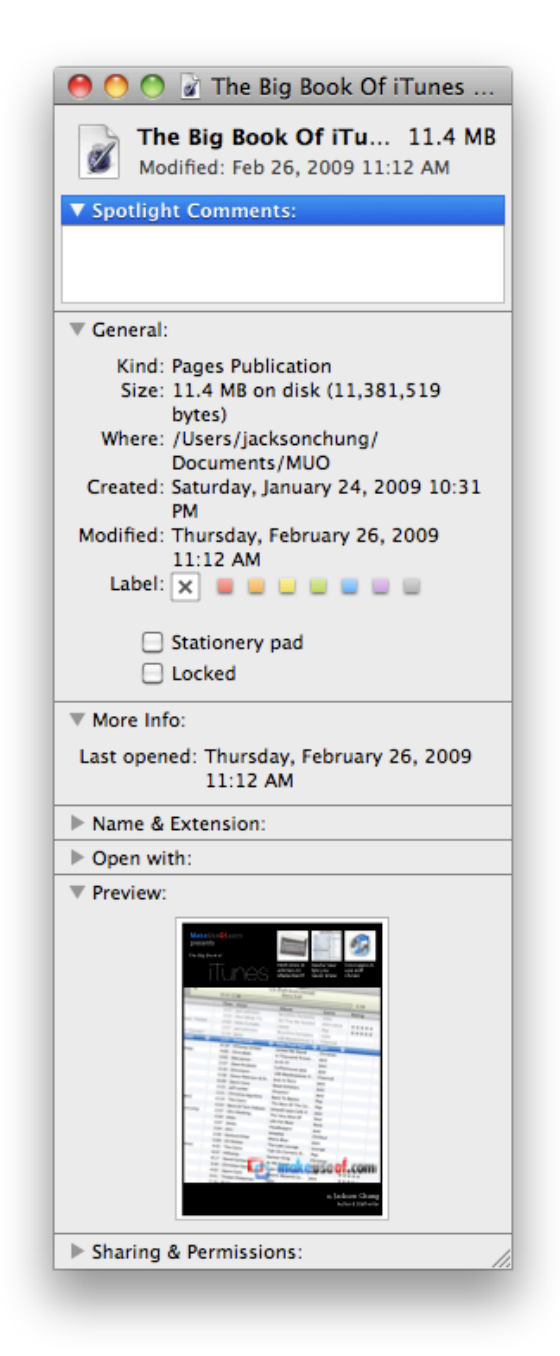

You can also accomplish this by clicking the file once and pressing **Command + I**. Not to mention, you can open an unlimited number of Get Info windows for multiple items, they will automatically align themselves next to each other.

#### <span id="page-14-0"></span>**Column view**

When in a Finder window, you can easily reveal a file's basic properties by changing the view mode to 'Column'.

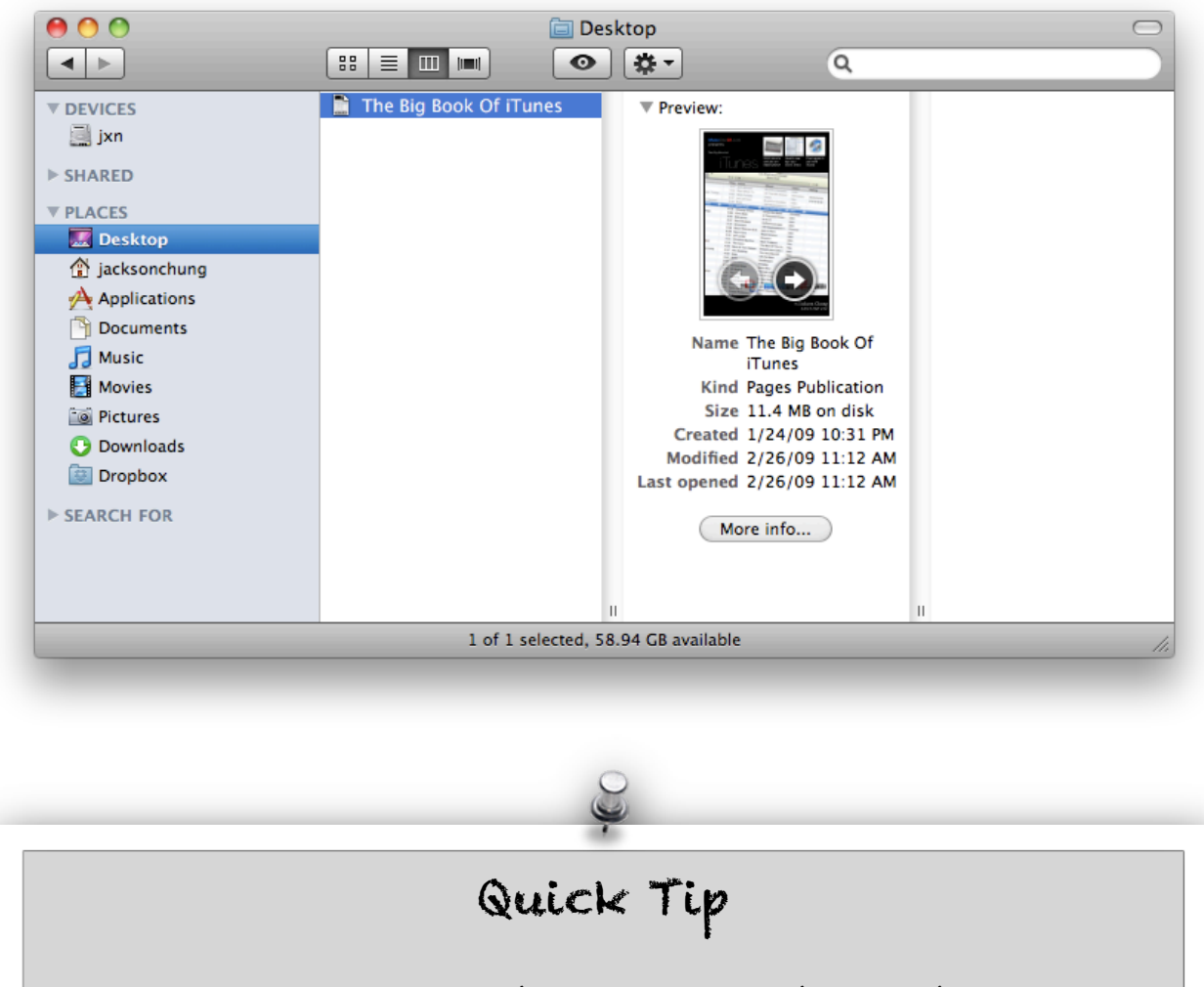

To change the view mode within a Finder window, press:

- •Command + 1 for Icon view
- •Command + 2 for List view
- •Command + 3 for Column View
- •Command + 4 for Cover Flow view

## <span id="page-15-0"></span>**Inspector**

If there is ever a need to check the details of more than one file individually without manually opening a Get Info window each time, there's Inspector.

Inspector is basically a 'Get Info' window that *dynamically* updates to show you the file properties of every file that you click on. This sidesteps the issue of having too many Get Info windows. Using Inspector, you get **one** Get Info window that changes the instant a new file is selected.

There are 3 ways to invoke the Inspector.

- Pressing **Command + Option + I**
- Right-click a file, hover the cursor over 'Get Info', press the Option key and watch as 'Get Info' changes to 'Show Inspector'
- With Finder in focus (the frontmost application), click on the File menu, hover on 'Get Info', press the Option key and again, it will change to 'Show Inspector'

## <span id="page-16-0"></span>**Quick Look**

First introduced in OS X Leopard, Quick Look was a breakthrough feature. It would allow a user to preview the contents of any supported file instantly. Quick Look has managed to change the way most Mac users preview their files. And in Snow Leopard, several new features have been added to Quick Look's arsenal.

Conventionally, if one needed to view a document, for instance a PDF file, they would have to double-click on the file to launch Preview or Adobe Acrobat in order to browse through the PDF.

Now, all a user needs to do is hit spacebar while the PDF file is highlighted and Quick Look will pop up with a preview, instantly.

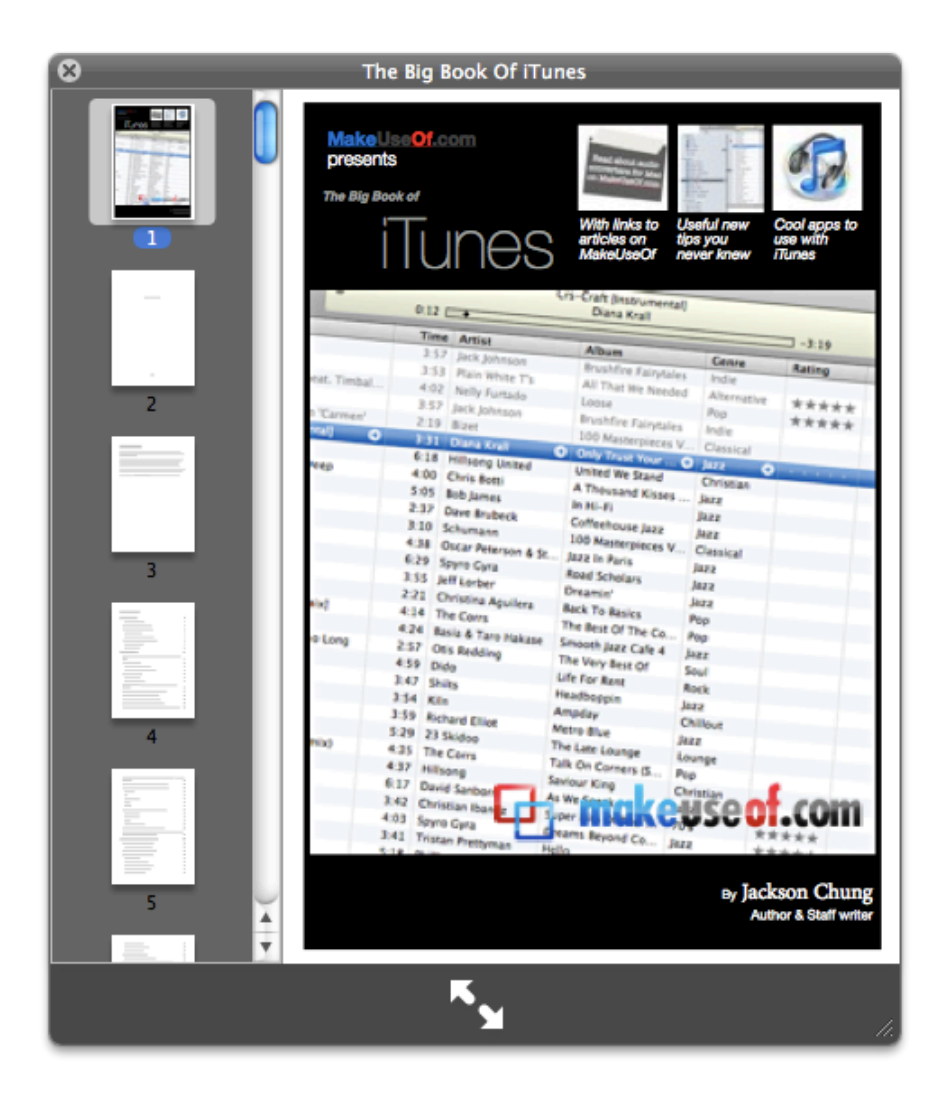

The same technique applies to audio/video files, documents, images, mail attachments, etc.

**In Snow Leopard**, Apple added the ability to Quick Look documents and files without triggering a Quick Look window. Instead, file icons are now displayed in high resolution (up to 512 pixels) and are true to their content.

Hovering the cursor over documents supported by Quick Look triggers specific controls.

In the screenshots below, the file's icon has been enlarged almost to the maximum. As you can clearly see, it is not a generic Pages icon but rather a true reflection of the content within the document. Using the right and left controls that appear at the bottom, I can literally flip through the document **without** launching Pages.

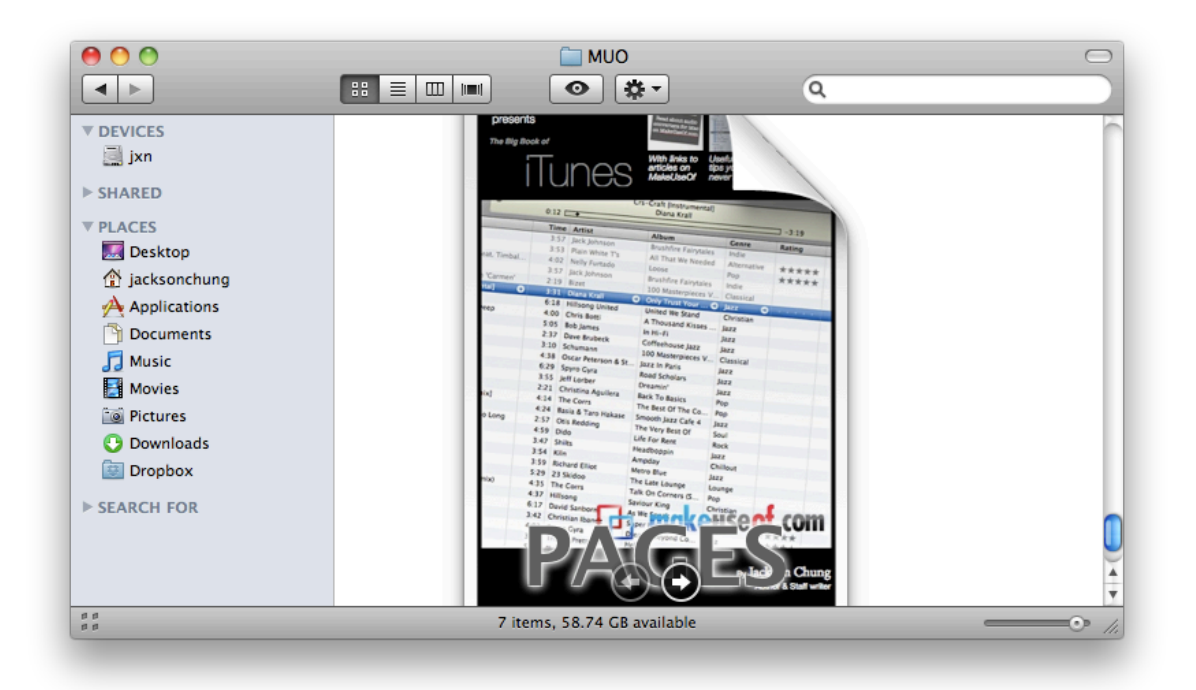

Still the same document, showing a different page. Remember, this is a file **icon**.

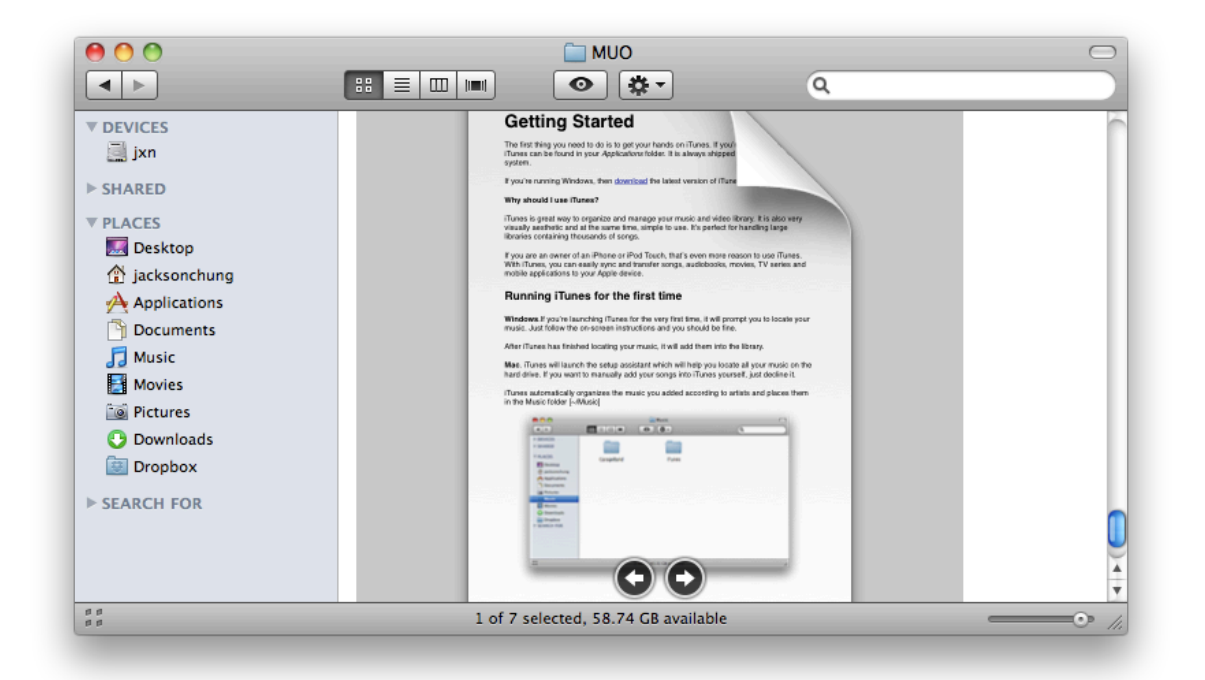

Here is another example of Quick Look previewing a video file *within* its file icon in Finder.

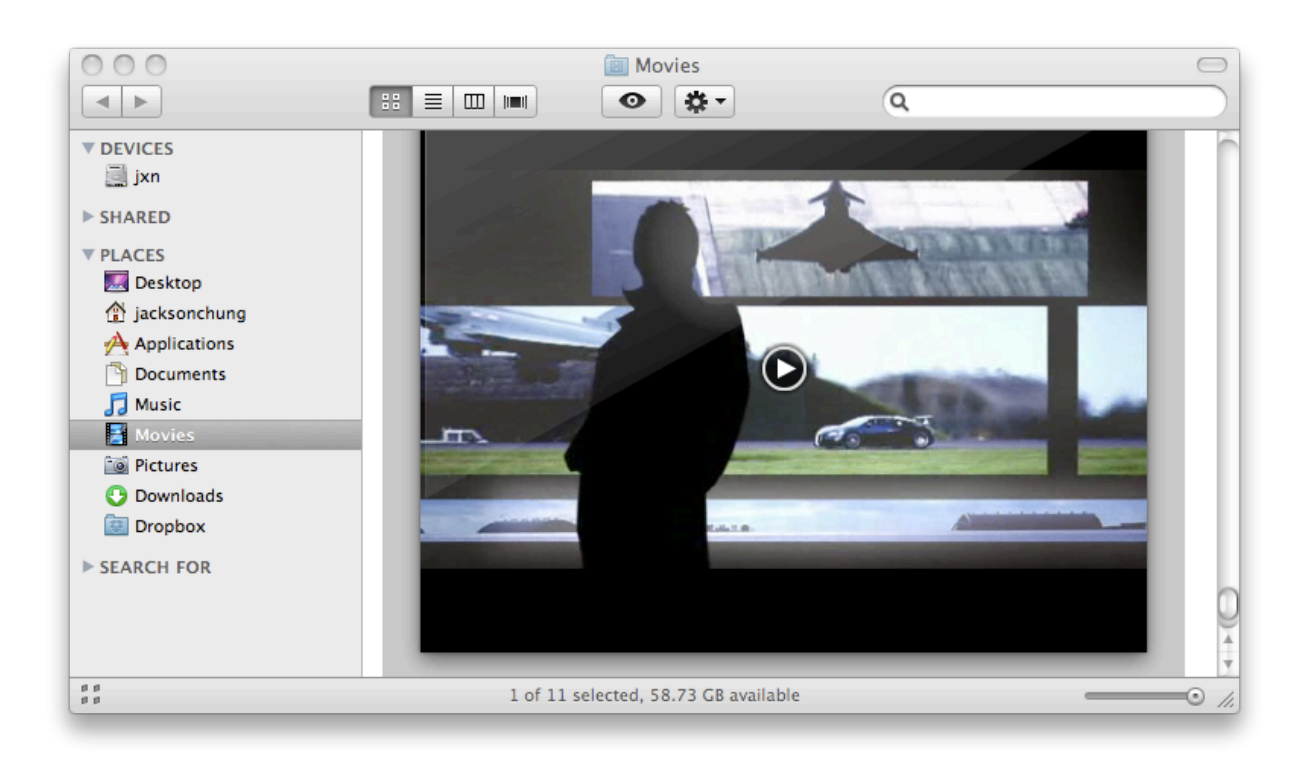

It is seriously a revolutionary and powerful technique of previewing files without launching their associated applications, saving you precious time and allowing you to get on with your work.

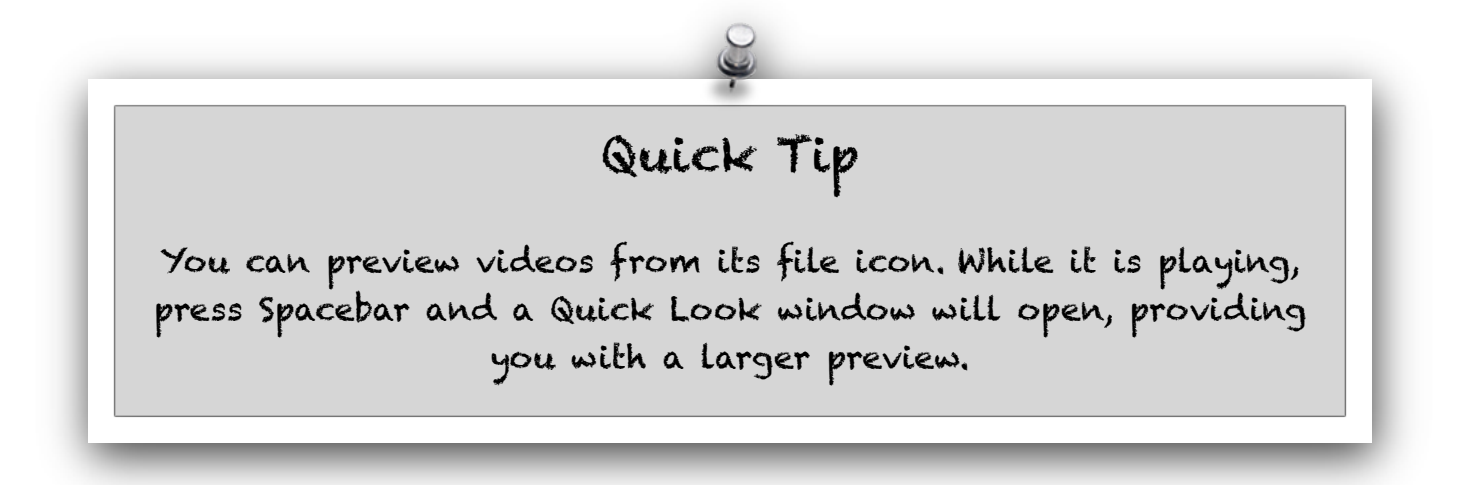

# <span id="page-19-0"></span>*Spotlight*

Spotlight is Mac's innate search engine. To invoke Spotlight, all you need to do is click on the magnifying glass icon in the top-right corner. Spotlight searches and returns the results in real time.

When idle, it will index the entire computer; the process is represented by a dot in the center of Spotlight's magnifying glass icon. During this time, your Mac *may* seem to respond sluggishly but rest assured that it is only temporary until the process of indexing is complete. Spotlight will also start to index if there is a sudden influx of new files. Although you may hear whirring noises, this is absolutely normal -- it takes additional CPU power to index a lot of files and the fan will kick in to cool down your Mac.

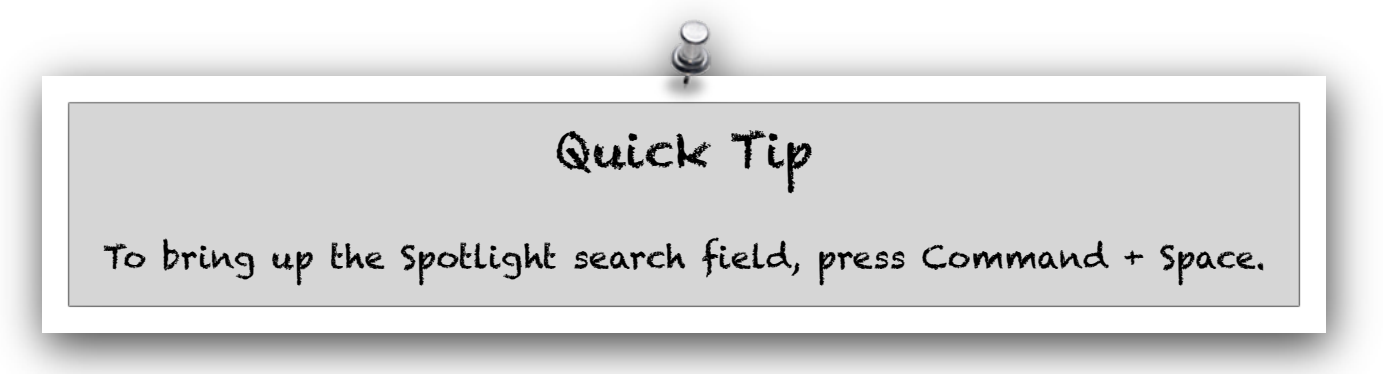

## <span id="page-19-1"></span>**Using Spotlight**

Spotlight is a great way to search for files quickly. Besides that, Spotlight will also find Address Book contacts, iCal events, search through emails, PDFs, media files and applications. As long as you have a rough idea of what to look for, type in a search term and watch as the results come to life and narrow down to your possible target files.

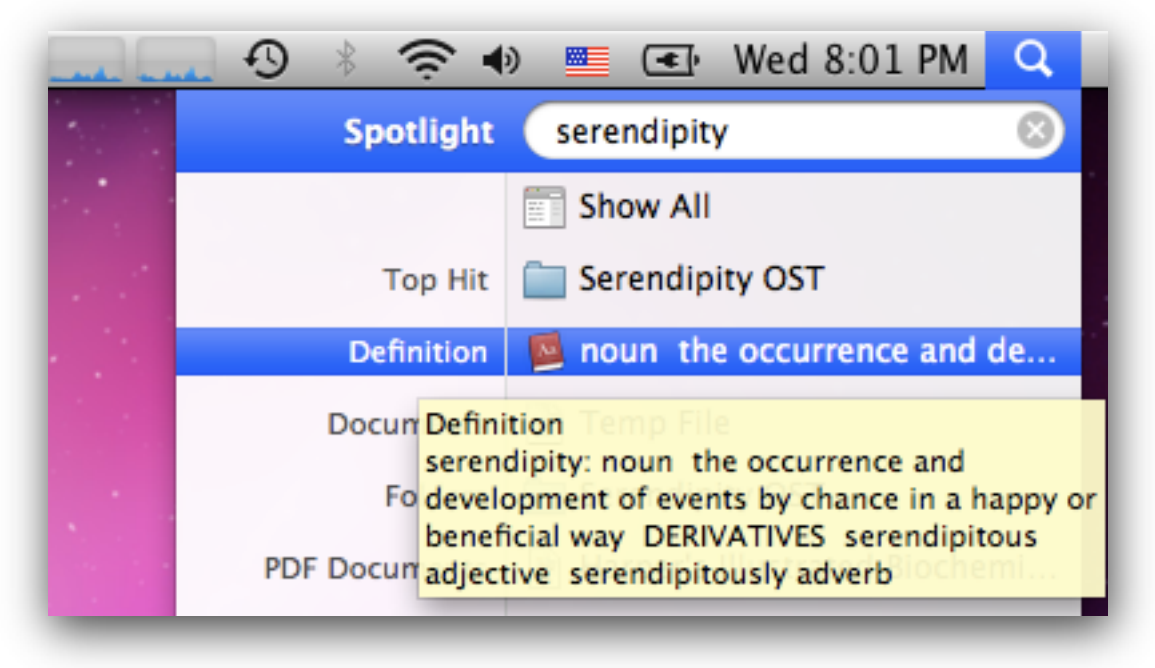

Spotlight categorizes search results based on file type. If you prefer not to have Spotlight show certain types of files or locations, you can easily set this in Spotlight's Preferences (System Preferences -> Spotlight).

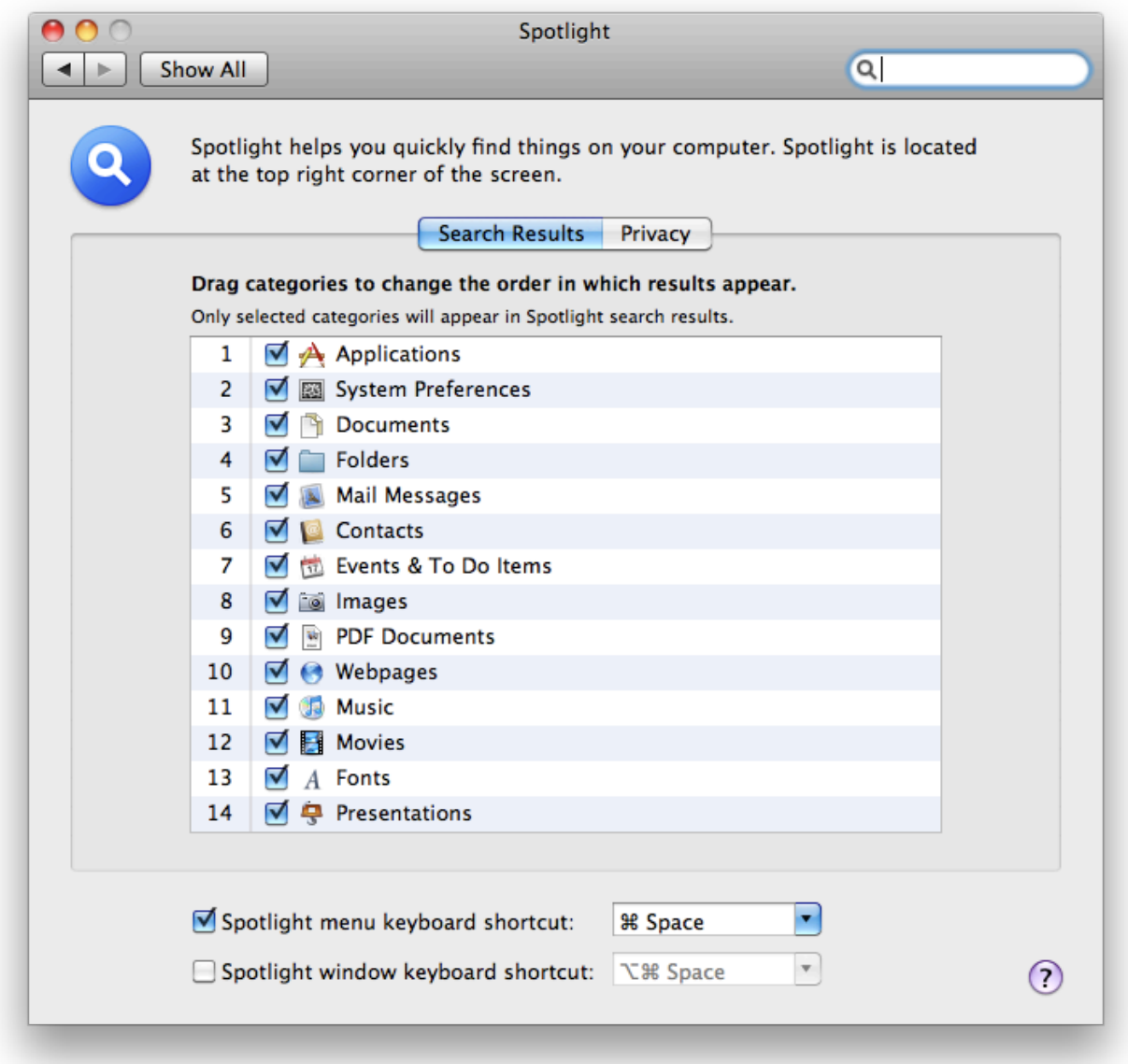

In the 'Search Results' tab, you may customize the results by order of appearance and even choose not to display results from certain applications.

In the 'Privacy' tab, you may enter locations where you **do not** want Spotlight to search. To add a location, press the plus button and browse to the location you want to keep private.

## <span id="page-21-0"></span>**Advanced Searching**

Searching for filenames may be sufficient for most people but Spotlight is innately so powerful that it would be a shame not to share these advanced searching tips.

The tips that follow have not been documented by Apple and are therefore *incomplete*.

### <span id="page-21-1"></span>**Searching for a specific filetype**

Using the syntax **kind:**, it is possible to narrow the search specifically to images, music, PDF, Word documents, Pages documents, text, bookmarks, history, mail, ZIP files, etc.

For example, to quickly find my Summer '09 PDF amongst all the mail I have with the same title, all I need to enter is 'kind:pdf summer' and Spotlight would have found the file for me.

#### <span id="page-21-2"></span>**Search by metadata**

All files store metadata -- simple file descriptions embedded into them but not clearly stated in the file name. For example, a Composer or Artist name are metadata that Spotlight can effortlessly search for.

Let's say I want to play a song from John Mayer's 'Heavier Things' album. All I need to do is invoke Spotlight by pressing Cmd + Spacebar and enter 'album:heavier things'

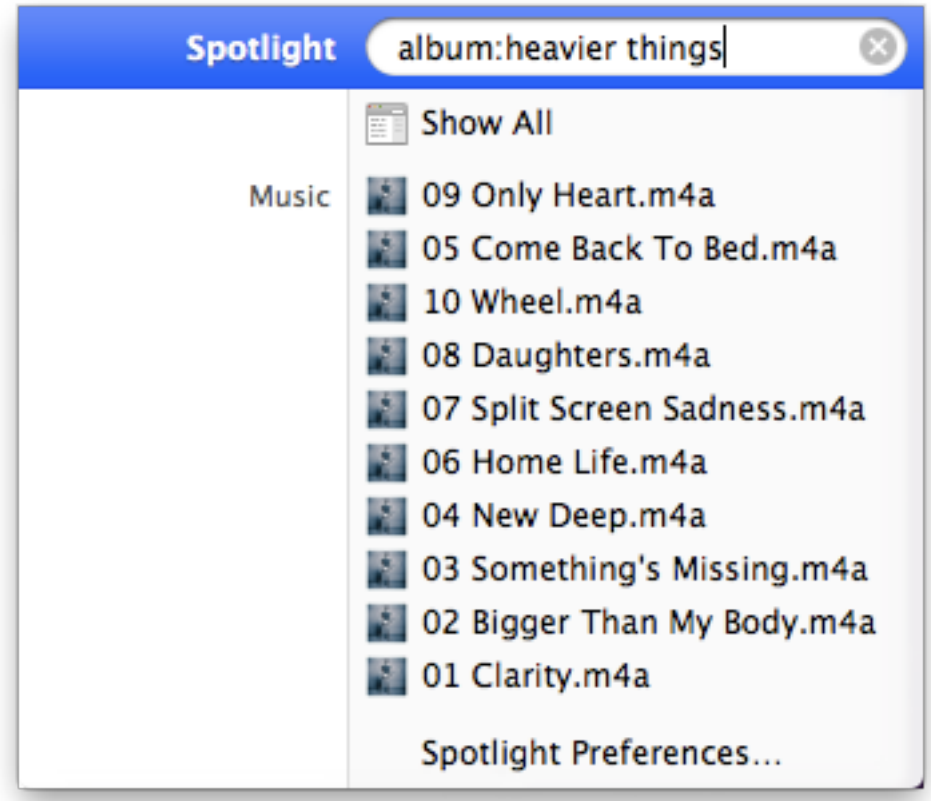

If I wanted to search for all the songs in my library by Bach, I'd simple enter 'composer:bach'

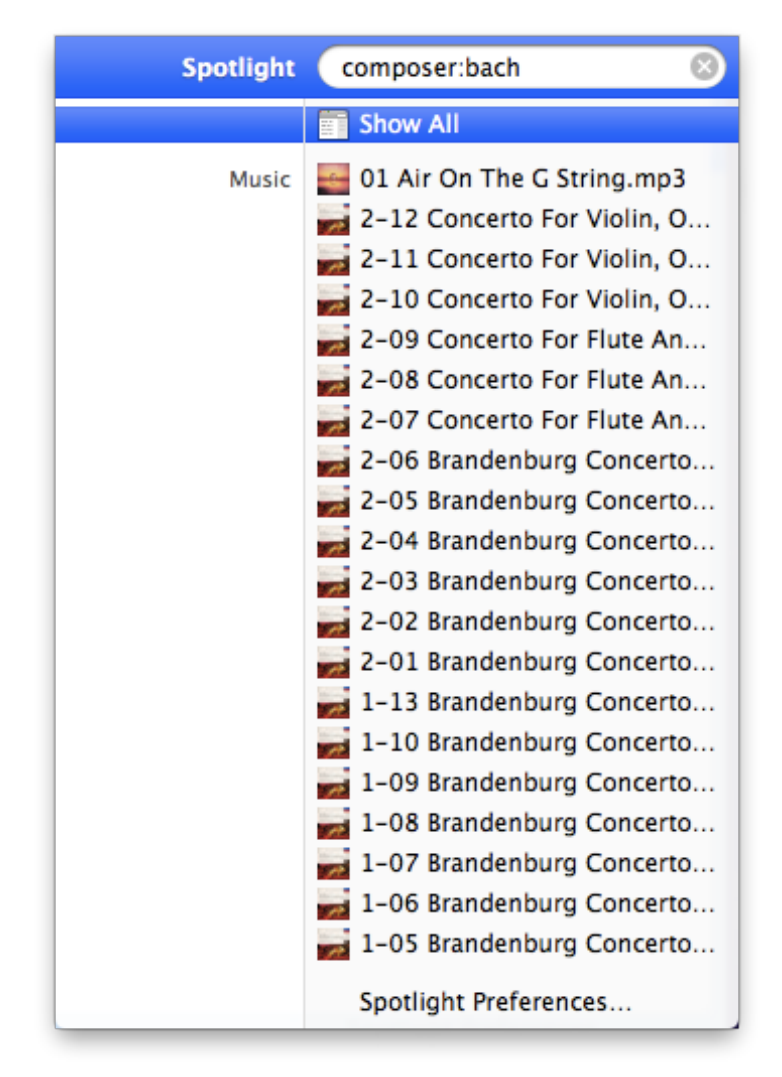

There are heaps of other metadata search syntaxes that are available but again, they're not documented so finding out about them is more or less a game of trial and error.

Here are a few more syntaxes:

**bitrate:** Bit Rate **by:** Song Artist **codec:** Media Codec **composer:** Song Composer **genre:** Genre

**height:** Image height in pixels **width:** image width in pixels **ISO:** Image ISO **aperture:** Image aperture

**to:** Recipient **from:** Sender **subject:** Mail Subject **date:mm/dd/yyyy** Date sent or received

### <span id="page-23-0"></span>**Using operators**

Operators like **>** and **<** as well as **-** come in very handy when searching within a range of dates and other attributes.

If I needed to look for email messages received after 1st July 2009, I would enter:

#### *kind:mail date:>7/1/2009*

As you can see, multiple search syntaxes may be used in tandem to narrow down the search even further.

If you'd like to see all the images taken between 10 January 2009 and 30 March 2009, enter:

#### *kind:image date:1/10/2009-3/30/2009*

These are only a few ways to utilize the powerful search capabilities within Spotlight.

## <span id="page-23-1"></span>**Launching Applications**

Spotlight has seen dramatic improvements over the last few releases of OS X. In the course of that, launching applications became so much simpler.

Invoke Spotlight by pressing its hotkey, **Command + Spacebar**. Type the first few letters of the application you wish to launch and Spotlight would have found it for you. The more frequently you launch an application with Spotlight, the quicker it will be fetched and possibly ranked at the top.

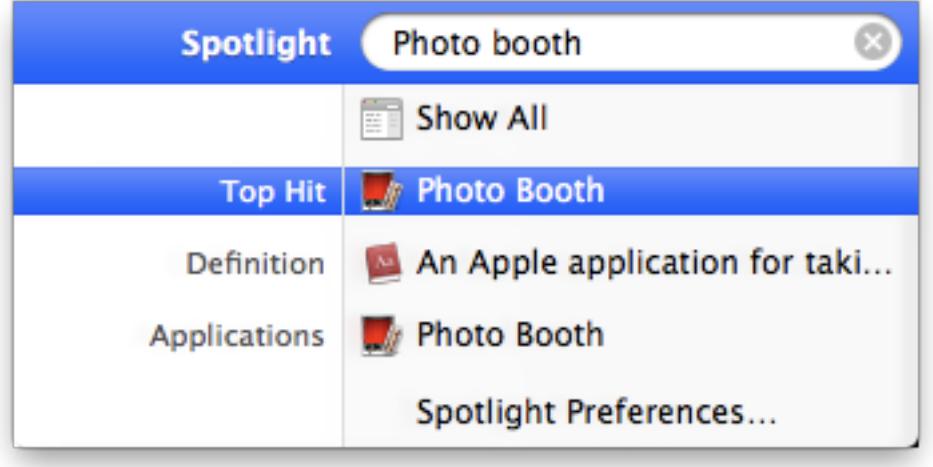

# Chapter TWO

<span id="page-24-0"></span>*Pre-installed Applications*

*This* section will briefly touch on several cool and useful built-in applications that everyone who owns a Mac should be introduced to.

Buying a brand new Mac comes with several benefits. iLife comes bundled with every new Mac and that's always something to acknowledge. One particular component of iLife is used everyday, all over the world. That's iTunes.

## <span id="page-25-0"></span>*iTunes*

iTunes is Apple's multifunctional media player. But it doesn't end there, iTunes also plays host to the infamous iTunes Store for songs, TV shows and movies; not forgetting App Store, the holy grail for iPhone and iPod Touch users.

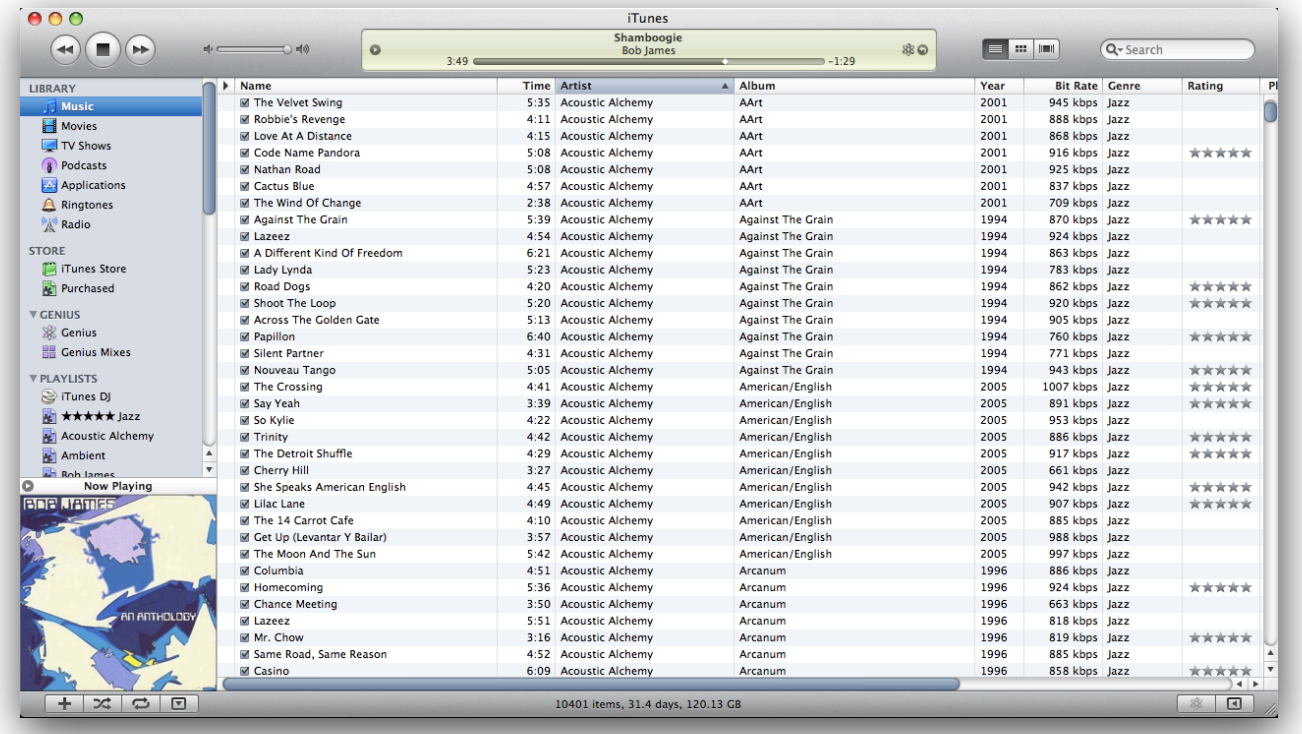

Not everyone will be satisfied with iTunes and there will always be a small group of users who are, for lack of a better term -- rebellious. For those users, several alternative Mac media players are available -- Songbird is one of them. Head over to MakeUseOf for a review [[http://](http://www.makeuseof.com/tag/songbird-10-hatches-download-it-now/) [www.makeuseof.com/tag/songbird-10-hatches-download-it-now/\]](http://www.makeuseof.com/tag/songbird-10-hatches-download-it-now/)

*When using alternative music players, keep in mind that syncing compatibility may be an issue. You may not be able to sync music to your iPod or iPhone if an iTunes library doesn't exist.*

However, if you're looking for a sleek and effortless way to organize your music, TV shows, movies, audiobooks, podcasts and applications for your iPhone and iPod Touch -- then iTunes is the *perfect* solution. Its unique interface is unrivaled in terms displaying large music libraries; and because of that, the task of organizing with iTunes is a breeze.

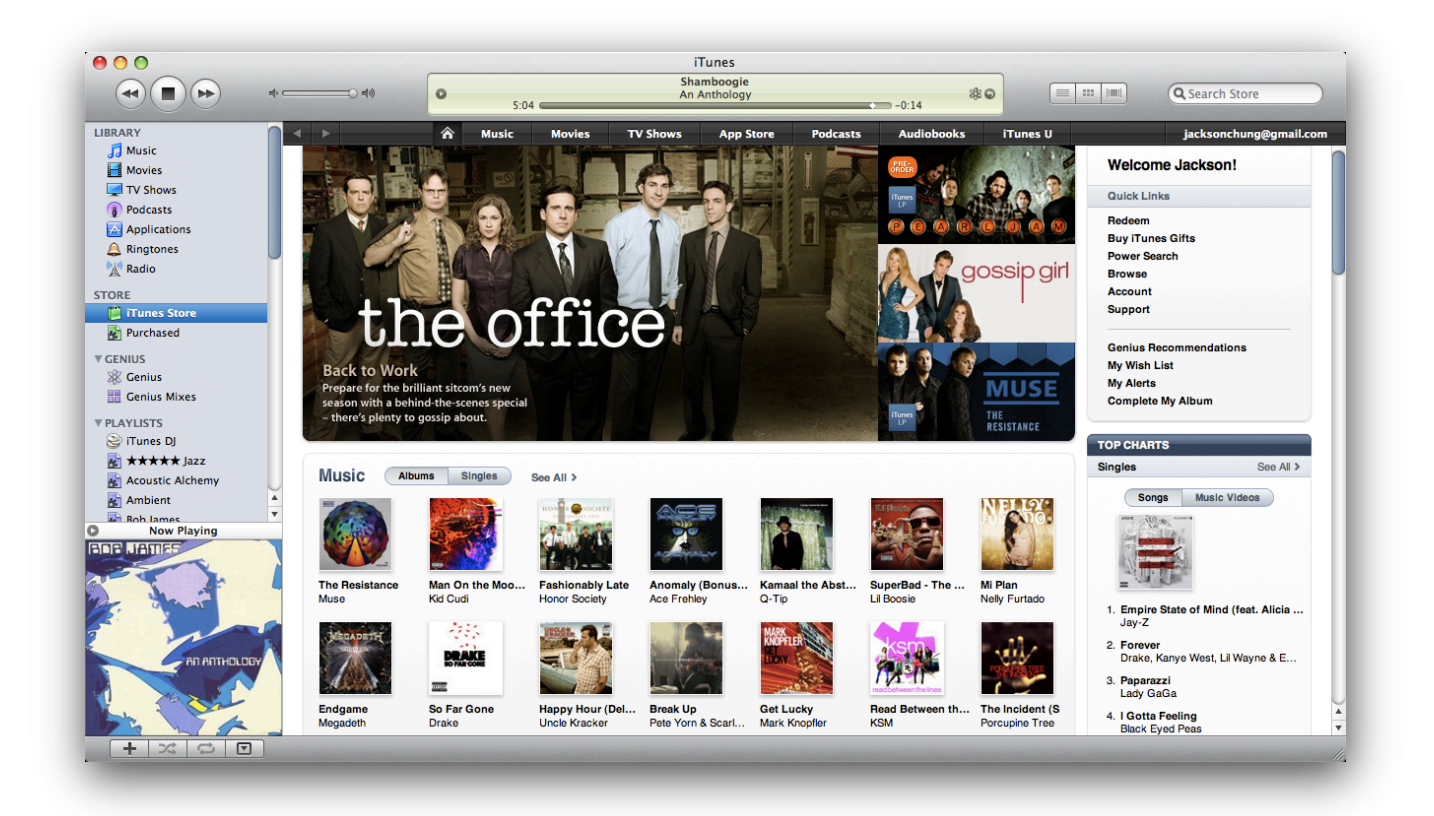

For more information about iTunes, visit MakeUseOf to download **The BIG Book of iTunes** [[http://www.makeuseof.com/tag/the-big-book-of-itunes/\]](http://www.makeuseof.com/tag/the-big-book-of-itunes/) with cool tips and tricks to juice up your iTunes experience.

# <span id="page-27-0"></span>*Apple's Productivity Suite*

Many people often say that using a Mac will boost your productivity. It's not just a load hot air. Using a Mac will indeed make you more aware of your work, and less of your computer -- if used properly.

By placing a lot of unimportant detail and notifications out of view, you are then more focused on the task at hand. Besides that, Apple has written several great applications that go so well with each other, it's unbelievable. These apps deal with your email, schedule and contacts; they're known as **Mail**, **iCal** and **Address Book** and they all work hand in hand to provide you with the most seamless user experience you can find in any operating system.

## <span id="page-27-1"></span>**Mail**

If you haven't used Mail before, don't be afraid to dip your feet in. Mail is so intuitive and very simple to use. After setting up, it logs into your mail account and downloads all your mail to your Mac. There are several advantages to this. First, you can have offline access to your mail. Second, you are able to use Apple's Quick Look technology to preview your attachments without launching Microsoft Word or any other associated applications.

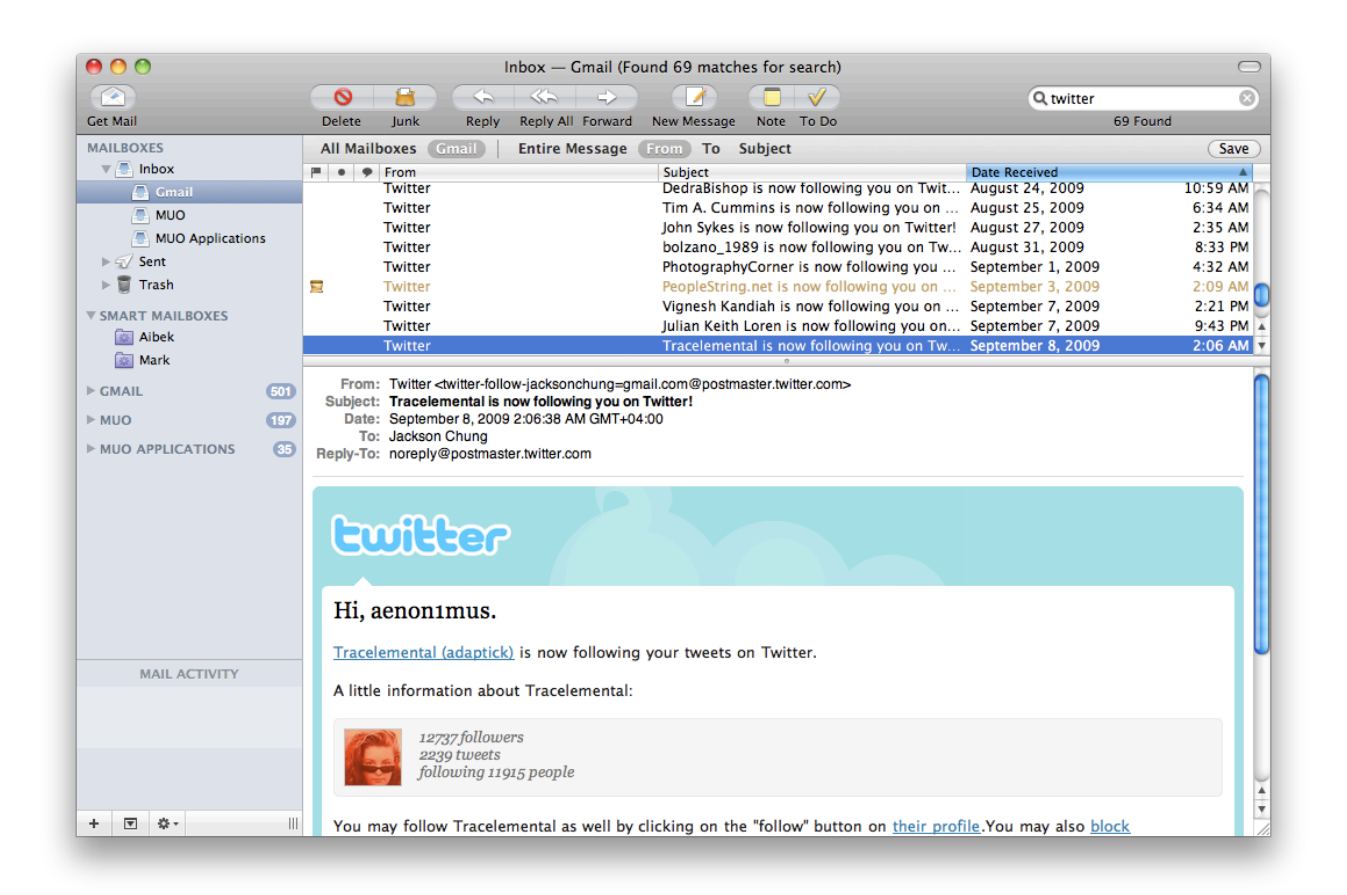

On the left, you have a list of accounts that Mail is currently managing. Smart Mailboxes that have been created by using specific search terms and any RSS feeds will also be displayed here.

Mail's Setup Assistant makes it incredibly easy to add your IMAP or POP email account.

Here's a quick run through of how to set up a Gmail account in Mail.

- 1. Before starting, make sure to enable IMAP from your Gmail settings. For step by step instructions, please read: [[http://mail.google.com/support/bin/answer.py?answer=77695\]](http://mail.google.com/support/bin/answer.py?answer=77695)
- 2. Launch Mail. If you're doing this for the first time, the Setup Assistant will run automatically. If not, select Preferences from the File menu.
- 3. In the 'Accounts' tab, click on the plus sign on the bottom left hand corner.
- 4. The Setup Assistant will now guide you to add a new email account. Simple enter your email address and the password then hit 'Continue'.

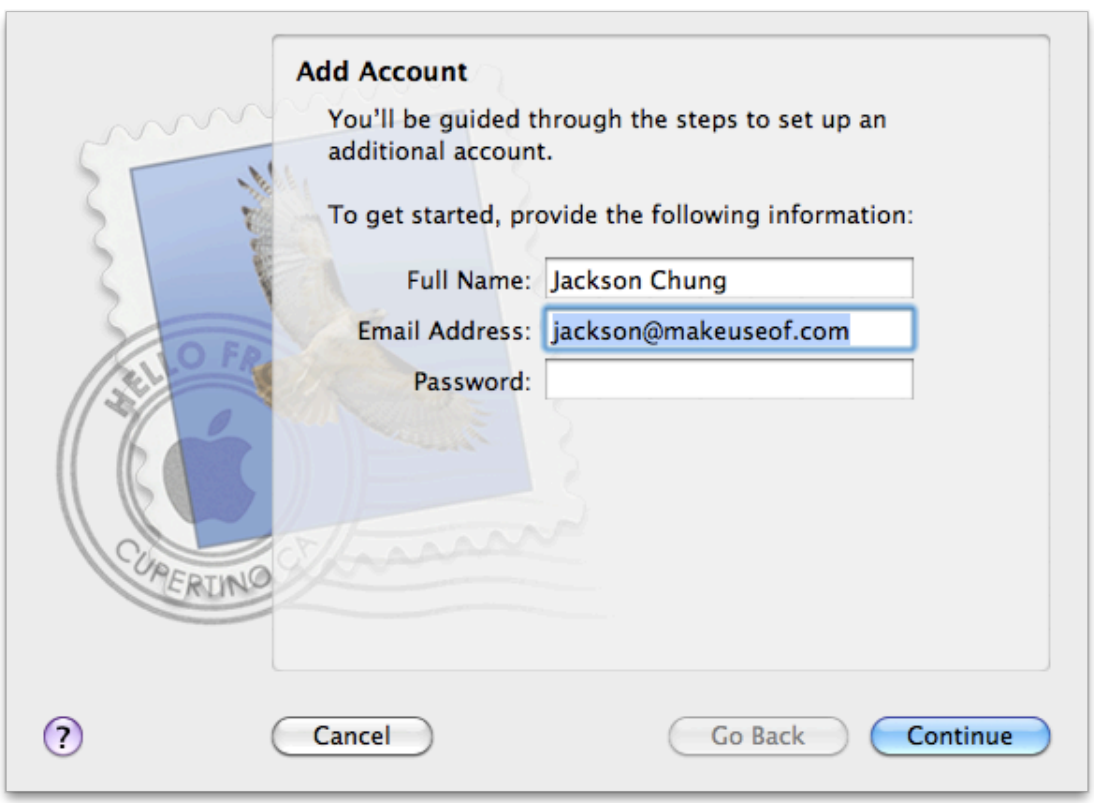

The Setup Assistant is smart enough to automatically detect your email provider and account type in the case of Gmail, Hotmail and Yahoo accounts.

If you use a Google Apps account and have a customized email address, the following page will be presented to you, where you are able to fill in your account details.

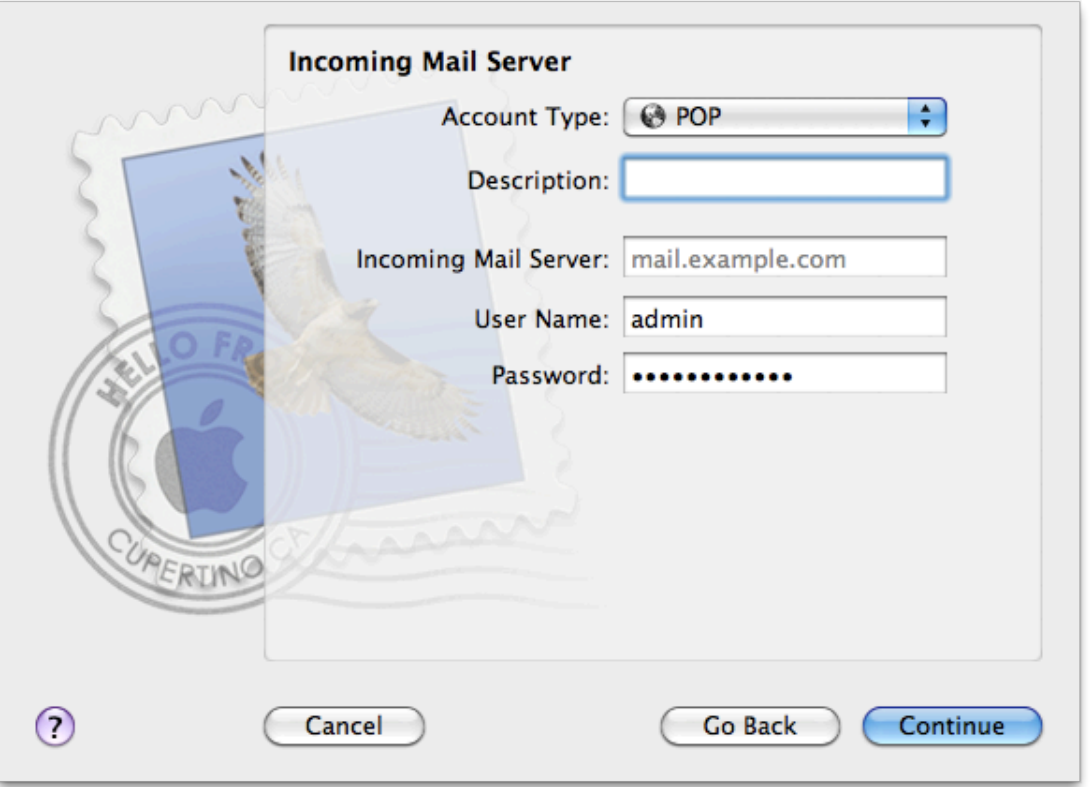

Admittedly, depending on the speed of your internet connection and the amount of emails you have, it will take some time to download and store all of your mail and their attachments.

Like I said before, the operating system will not show unimportant details but if you'd like to be aware of the downloading progress, open up the Activity Viewer from the Window menu or hit **Command + 0**.

What gives Mail the advantage over other desktop mail clients is the well thought out integration between iCal and Address Book.

Mail analyzes the email content for addresses, names and phone numbers as well as dates and times. Any data that is detected will be surrounded by broken lines when you hover the cursor over them.

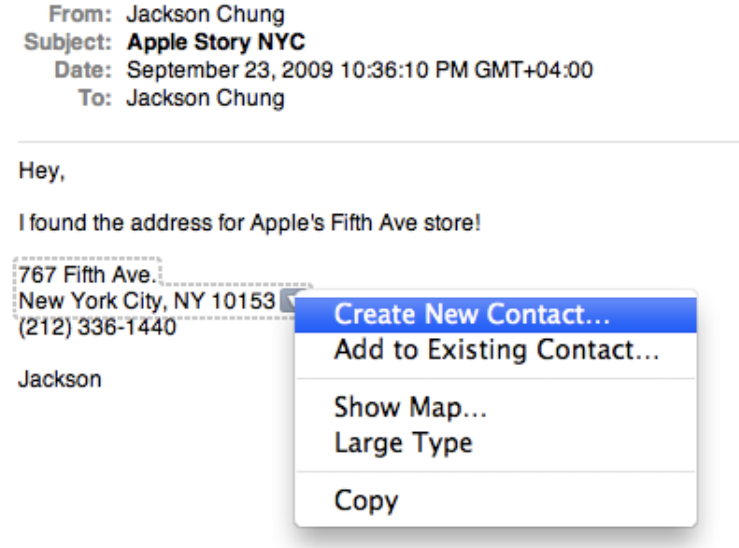

Right click on an address or telephone number to automatically create a new contact or add them to an existing contact

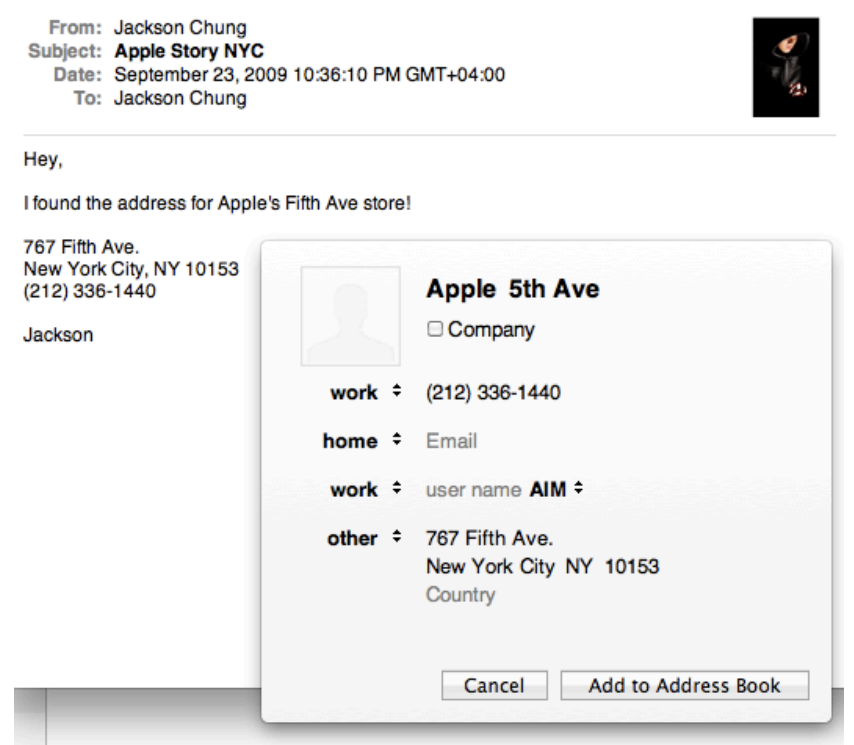

If an email contains dates, times and keywords like "tomorrow", "next Tuesday", Mail will detect them and allow you to create an iCal event *without* launching iCal.

Look what happens when I receive an email inviting me for a game of squash:

Hey.

#### How about a game of squash later this evening?

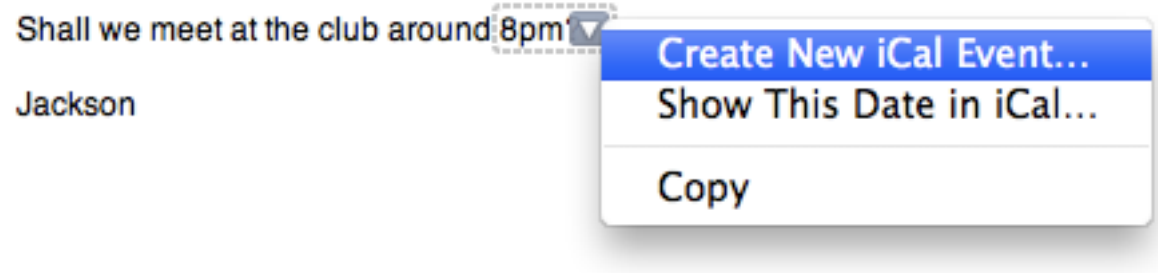

Mail detected the keyword "8pm" from the email and that allowed me to add that in my iCal schedule. All of the field were filled automatically by Mail.

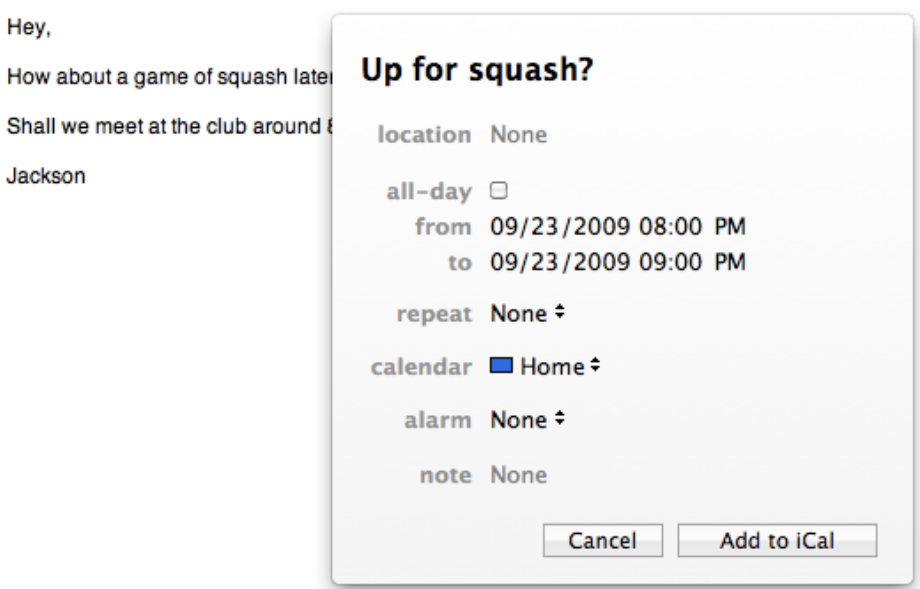

And finally, here's the event in iCal. Notice how easy it was done?

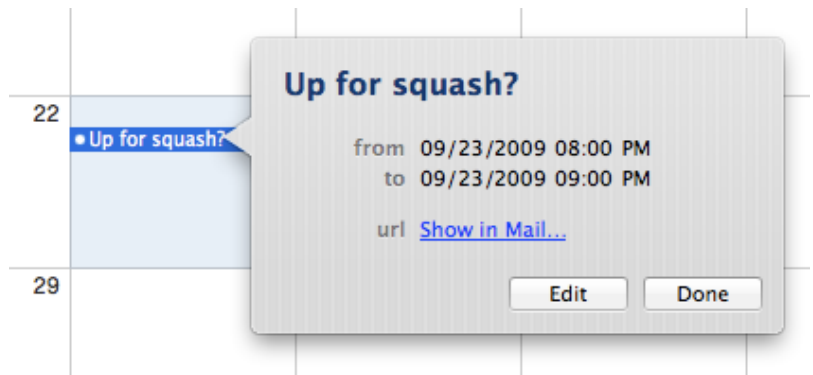

## <span id="page-32-0"></span>**iCal**

If you've dealt with to-do applications or time-management software in the past, you'll be amazed at how easy iCal is to use.

This is iCal's main window and interface. On the left, the sidebar lists all the different calendars you have for personal use, work, projects and subscriptions. To add new calendars, click on the 'add' button on the bottom left corner.

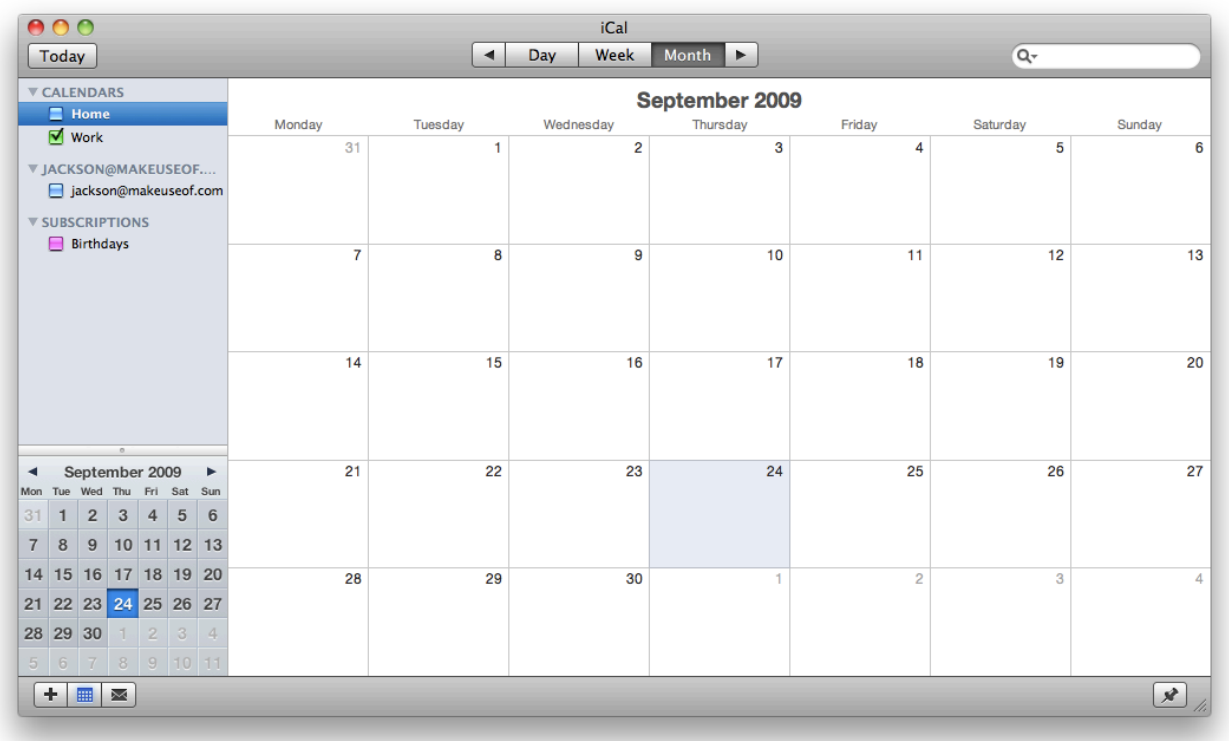

You can easily toggle the calendars to display only the ones you want to see at any given time by checking the box next to it.

You can also switch between Day, Week and Month views (in order of increasing detail).

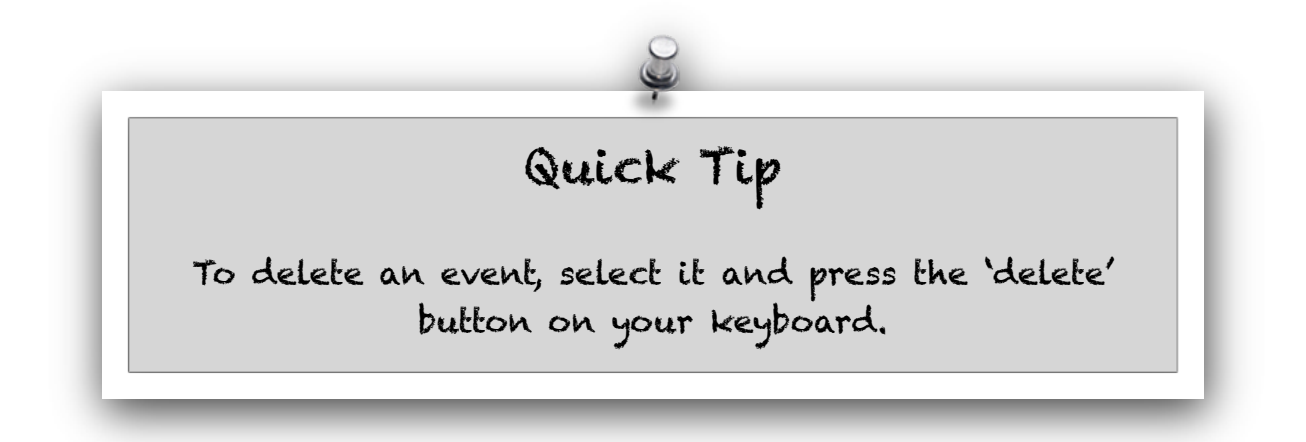

If you currently use Gmail and Google's Calendar service, you can effortlessly integrate iCal into the mix (OS X 10.5 and higher), allowing you to edit your Google Calendars directly on your desktop. Here's how:

- 1. Launch iCal and enter its Preferences by clicking on the iCal menu -> Preferences, or you could hit **Command + comma**
- 2. Click on the Accounts tab
- 3. Click on the Add button on the lower left corner
- 4. Enter your Gmail address and the password
- 5. Click 'Create' and you're done!

If you are a Google Apps user and have a customized email address, you can still use iCal.

1. Enter your customized Google Mail username and password, as shown below

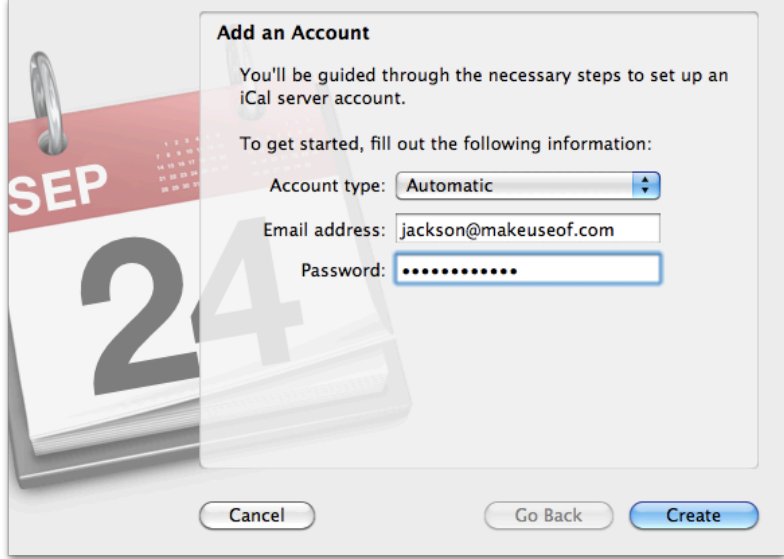

2. This is the additional step. Type in your full email address as the username, fill in the password and make sure that the server address is set to "**google.com**"

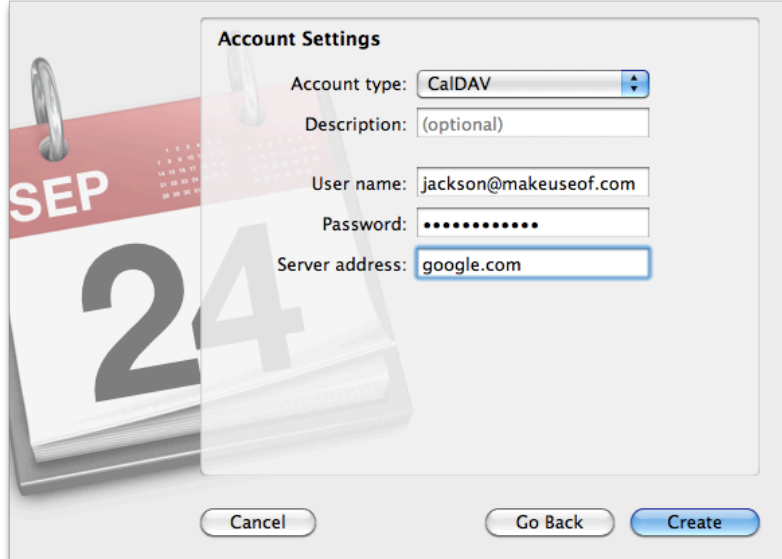

3. iCal will verify your credentials and if it is successful, your Google Calendars will be displayed.

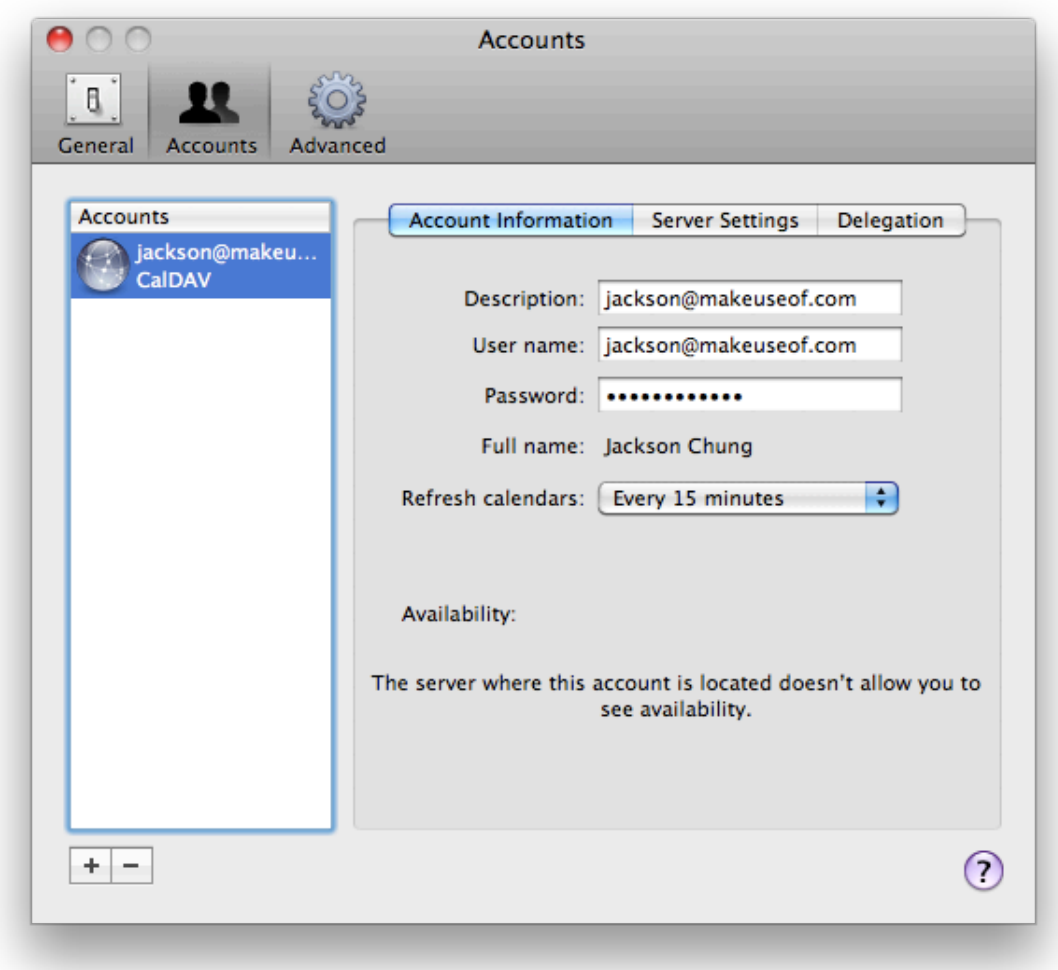

For further instructions or help with troubleshooting, visit [[http://www.google.com/support/](http://www.google.com/support/calendar/bin/answer.py?hl=en&answer=99358%23ical) [calendar/bin/answer.py?hl=en&answer=99358#ical](http://www.google.com/support/calendar/bin/answer.py?hl=en&answer=99358%23ical)]

Like I've said before, Mail, iCal and Address book are all integrated and intertwined with each other. Why does this matter? Well, it makes creating and sharing events with your friends and family a breeze.

Let's go through a simple example. Say, I'd like to organize a picnic with some of my close friends. All I need to do is double-click on a suitable date. iCal will then let me fill in the details of the event:

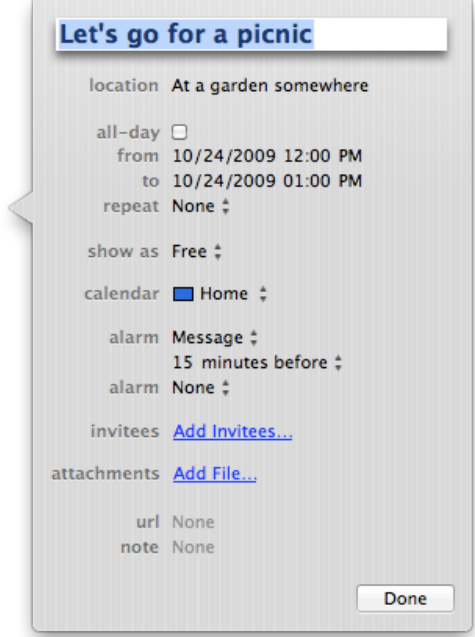

Now say, I want to email my friends to let them know about it -- iCal will do it for me automatically if I add them as invitees.

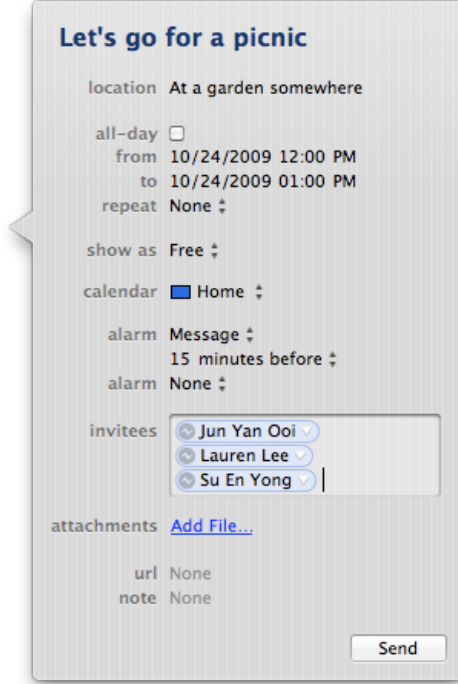

Click on 'Send' and each invitee will receive an email just like this:

Jackson Chung has invited you to the iCal event: Let's go for a picnic, scheduled for October 24, 2009 at 12:00 PM (Moscow Standard Time). To accept or decline this invitation, click the link below.

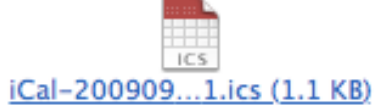

How simple was that?

Actually, that example had several prerequisites, one of them includes setting up Address Book.

## <span id="page-36-0"></span>**Address Book**

If you own an iPhone, Address Book shouldn't be new to you. Every time you connect your iPhone, your contacts and their details are automatically synced.

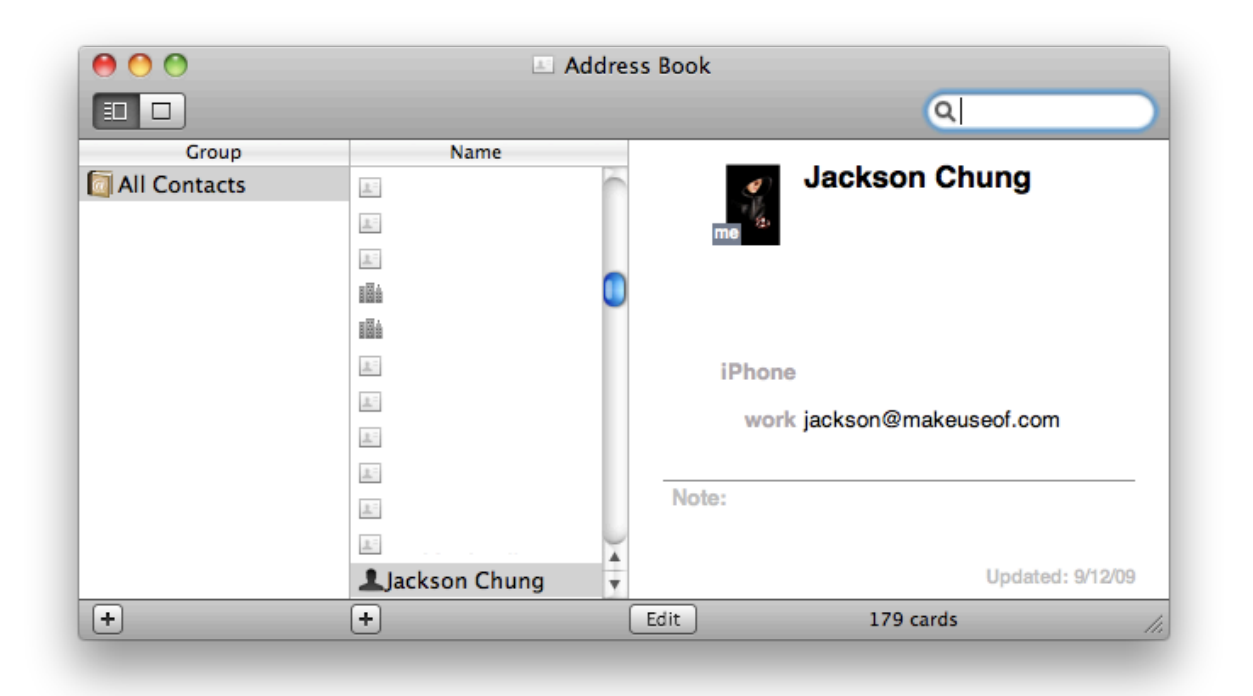

Address Book is your personalized contact manager. You can use it to store phone numbers, email addresses, IM handles, birthdays, home addresses, and then assign a picture to be used for their caller ID on your iPhone.

To select the fields you want to use, enter its Preference and click on the Template tab. From there, you are able to customize the entire template -- add, arrange and preset those fields to your liking.

On the leftmost column, Address Book displays any contact groups you have. To create a contact group, press the 'Add' button below the column.

Name your newly-created group and start dragging contacts in.

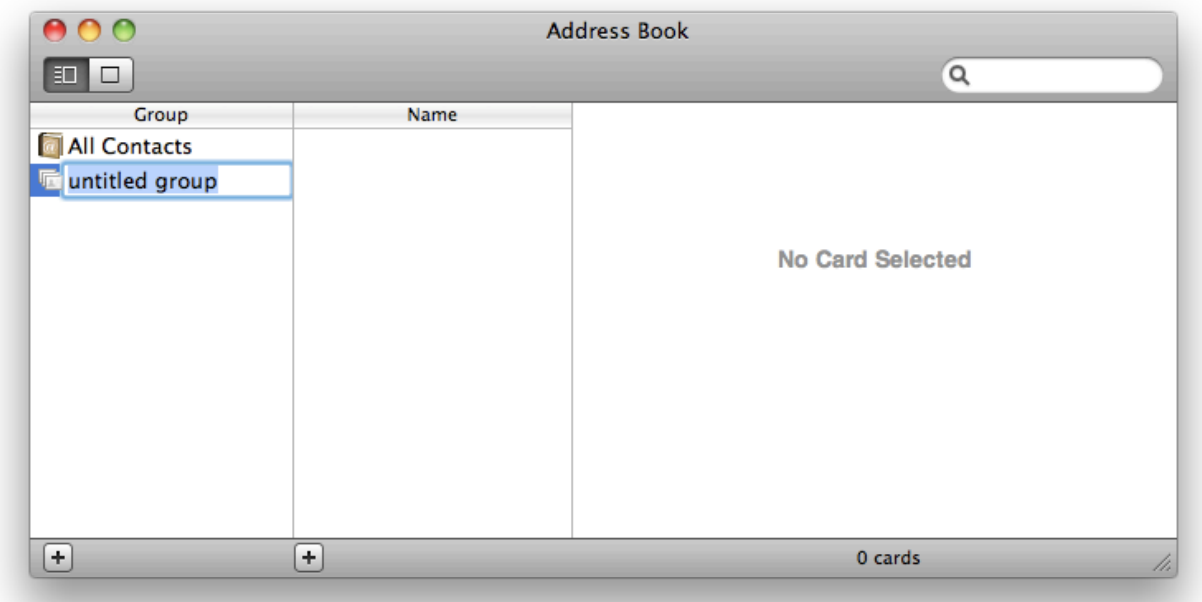

Having 'groups' is a really easy way to manage your contacts. You can also use 'groups' as a mailing list. When composing a group email, just type in the name of your group in the Recipient field and Mail will automatically add every contact from that group.

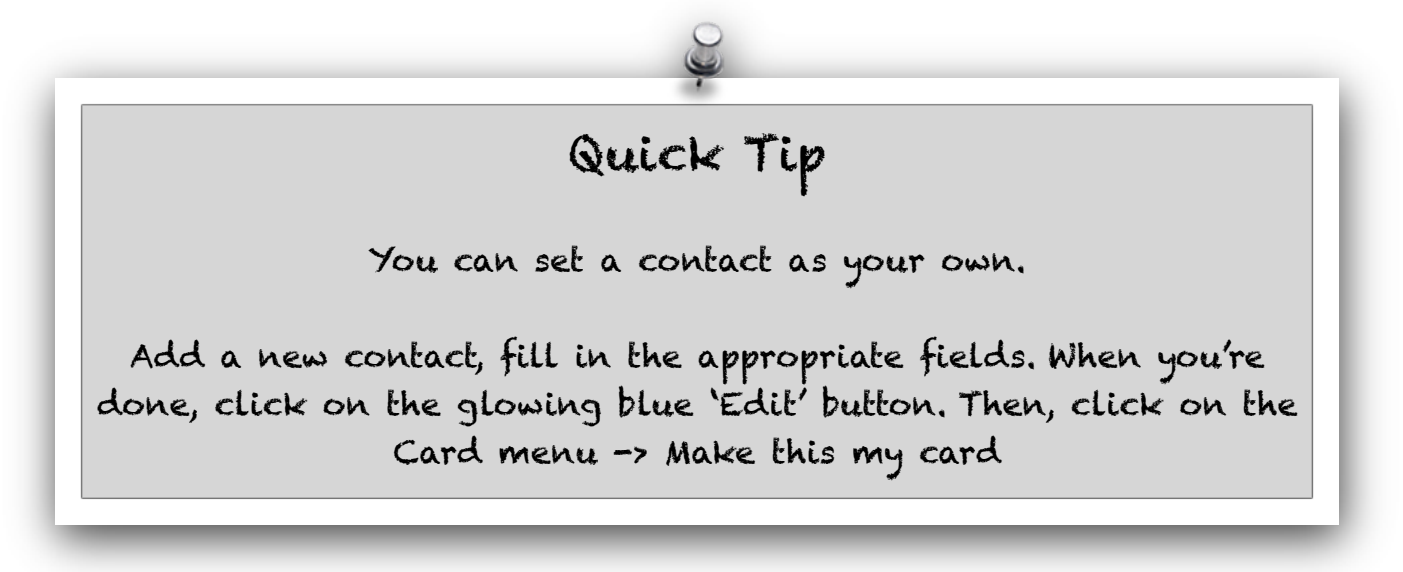

So those are just a few things you should know about Mail, iCal and Address Book. They're work very well together, really simple to use and can easily integrate into your daily life.

# <span id="page-38-0"></span>*Utilities*

Every operating system will have its unique set of system utilities. Apple's utilities are located in the Utilities folder [/Application/Utilities]. Within that folder, you will find many useful tools that can help you with a variety of task. However, I'd like to showcase **two** which I think will come in handy.

## <span id="page-38-1"></span>**Activity Monitor**

Activity Monitor is akin to Window's Task Manager. It displays a list of every running application and background process. Alongside that, it will also display their CPU and RAM usages. Using this utility, you can easily identify applications that have halted or aren't responding and take action accordingly.

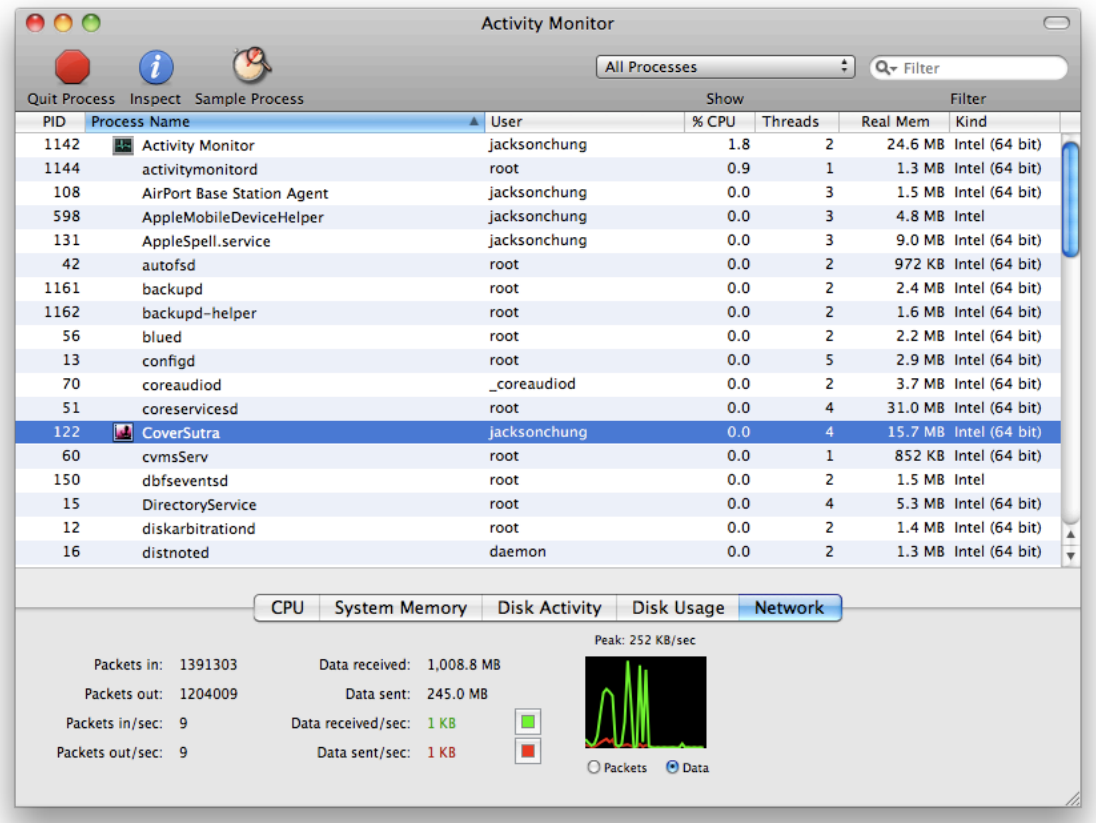

Below the list of processes, Activity Manager also displays CPU activity, System Memory usage, Disk activity and usage as well as Network activity; divided across several tabs.

Just by looking at the list of processes, you can roughly gauge your system's performance and tell the cause of a slowdown by observing the CPU usage of specific processes. Unresponsive applications are labelled in red and they can be terminated by pressing the large 'Quit Process' button at the top. **Bear in mind that any unsaved work will be lost if an application is forced to quit**.

In the past, I've found that some unresponsive applications may be unfrozen by sending either a 'Hangup', 'Interrupt' or 'Kill' signal. Select the application in question and click on the View menu, then 'Send Signal to Process' and select Hangup, Interrupt or Kill. For more information on frozen applications and reviving them using Activity Monitor, visit [[http://](http://www.makeuseof.com/tag/macnifying-os-x-learning-to-utilize-activity-monitor/) [www.makeuseof.com/tag/macnifying-os-x-learning-to-utilize-activity-monitor/](http://www.makeuseof.com/tag/macnifying-os-x-learning-to-utilize-activity-monitor/)]

Activity Monitor is also a great tool to judge if your Mac has sufficient memory in order to perform efficiently. If you often suffer from the "Spinning Wheel of Death" [[http://](http://en.wikipedia.org/wiki/Spinning_wait_cursor) en.wikipedia.org/wiki/Spinning wait cursor], then it's a good idea to use Activity Monitor to confirm your worries.

When the physical memory (or more commonly known as RAM -- Random-access Memory) is full and needs to unload information to the hard disk, the procedure is known as a **Page Out**. The opposite procedure is known as a **Page In**. The less RAM you have, the more pagings will take place. This *tremendously* slows down your Mac.

Observing the Page Out/In values in Activity Monitor is an easy way to gauge if you have sufficient RAM. If these values grow right in front your eyes, it's a clear sign to add more memory.

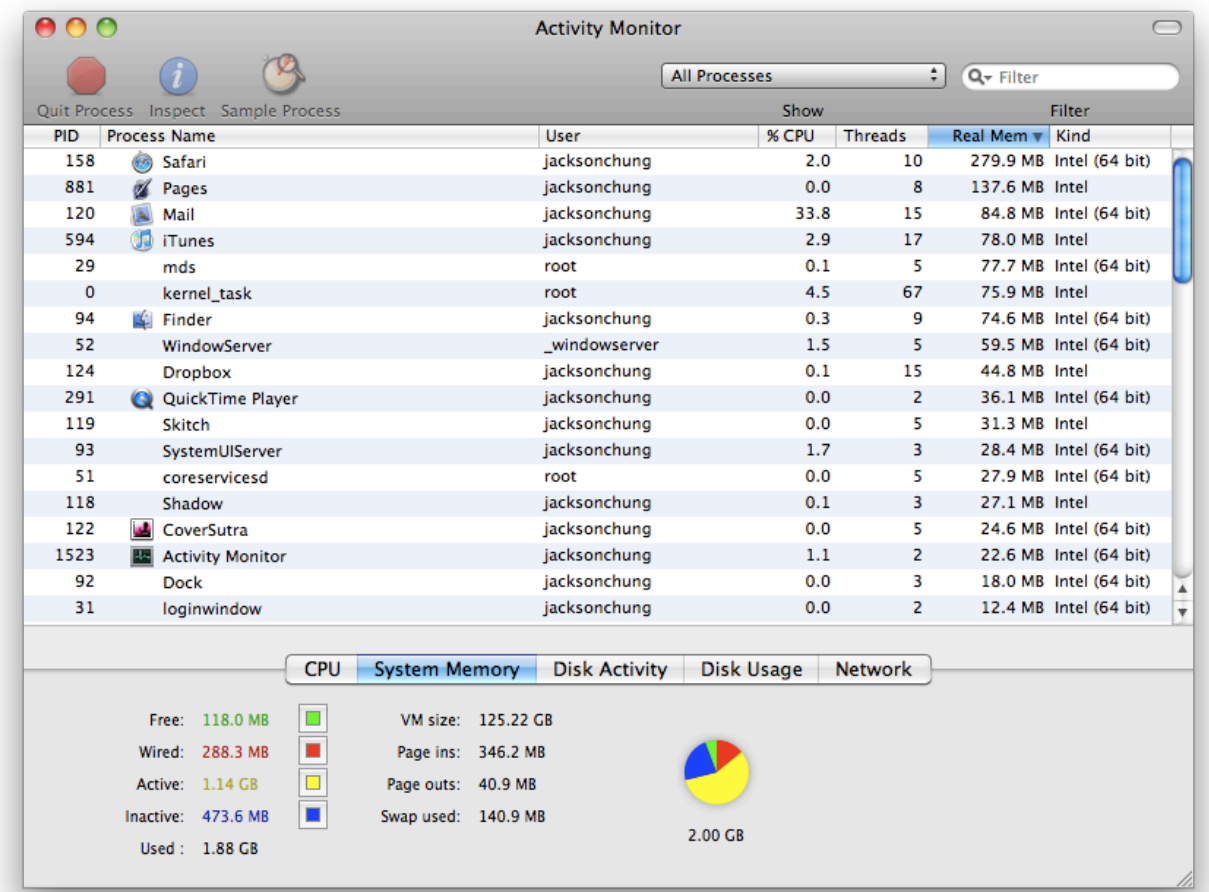

In the screenshot above, my Mac has transferred 40.9MB in Page Outs. This value is still within decent range, considering that I'm running several memory-intensive applications like Safari and Pages; not to mention operating for more than 4 days without shutting down.

# Quick Tip

If you notice that your Page Out value is several times the amount of physical memory (RAM) installed on your Mac, you should really consider adding more RAM.

## <span id="page-41-0"></span>**Disk Utility**

Disk Utility is Mac's version of Window's Disk Management tool. It basically helps with formatting, erasing and partitioning drives; verifies them and fixes disk permissions; and is a really easy-to-use CD/DVD image tool.

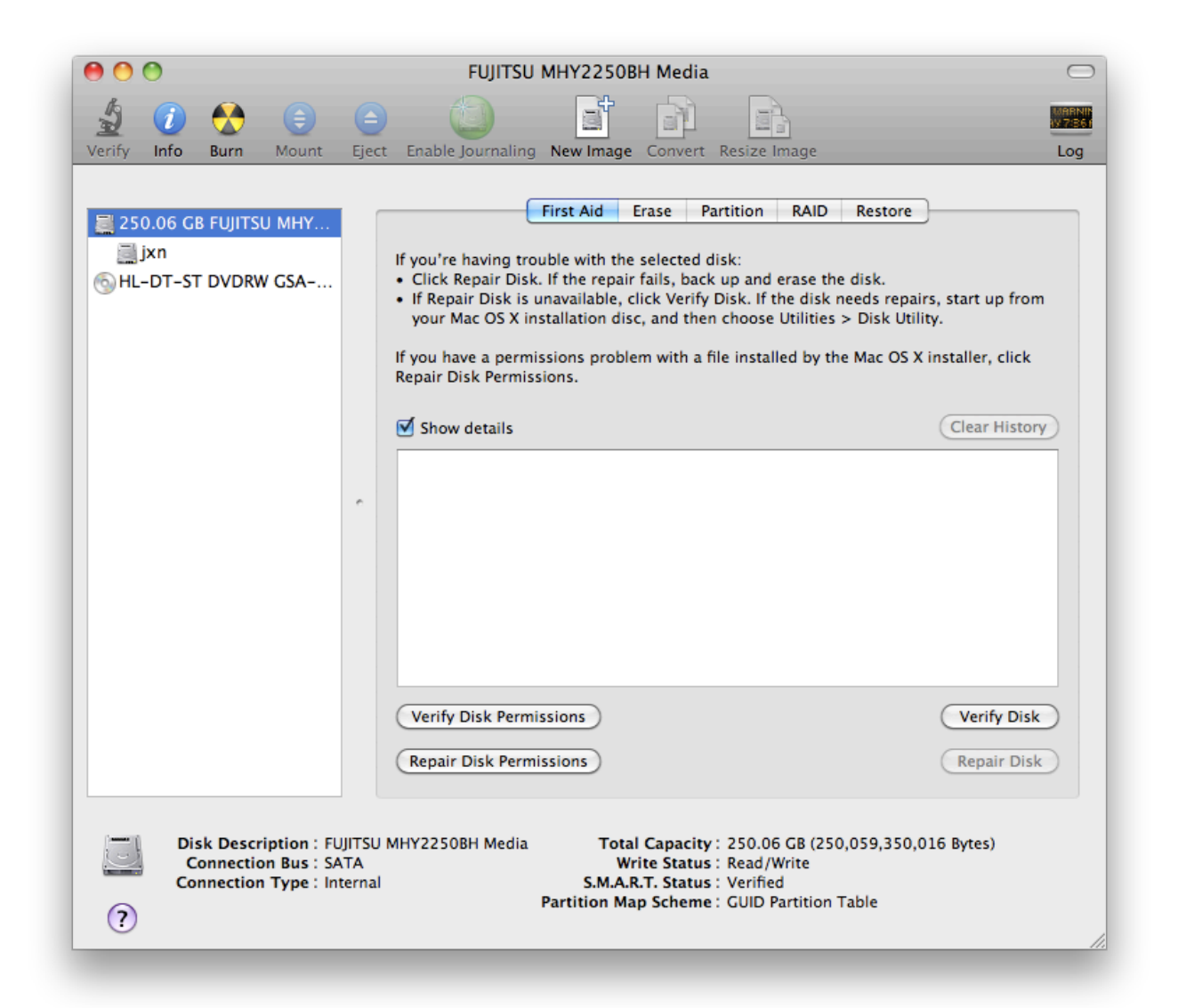

Because Disk Utility can verify and repair disk permissions, it is therefore a troubleshooting tool as well. If you find that your Mac is acting weird, the absolute first thing to do is launch Disk Utility and repair your disk permissions. Most of the time, this will eradicate the issue at hand.

Disk Utility also allows you to easily create DMGs and disk images from physical CDs or DVDs, hence eliminating the need for third-party applications.

Interesting, Jeffry taught his readers to install Snow Leopard from a USB thumb drive and the only tool he used was Disk Utility. Find out how he did it: [[http://www.makeuseof.com/tag/](http://www.makeuseof.com/tag/upgrading-your-mac-to-snow-leopard-using-your-usb-drive/) [upgrading-your-mac-to-snow-leopard-using-your-usb-drive/](http://www.makeuseof.com/tag/upgrading-your-mac-to-snow-leopard-using-your-usb-drive/)]

Not only can Disk Utility create disk images, it can also mount them. Sometimes, the Finder would open an ISO image file as a regular folder in order to allow you to read its contents. However, some ISO files work better if they are mounted as an emulated disk drive. This is where Disk Utility comes in.

Instead of paying \$100 for Toast Titanium, you can easily mount any disk image as a physical disk using Disk Utility. Simply drag the ISO file to the source list in Disk Utility and click 'Mount'. Or click File -> Open disk image.

#### <span id="page-42-0"></span>**Create password-protected DMGs**

Personally, I have a secret love for Disk Utility because it allows me to create passwordprotected DMGs. I frequently use passworded DMGs to store sensitive documents but you can use them to store anything that you'd like to keep away from peering eyes.

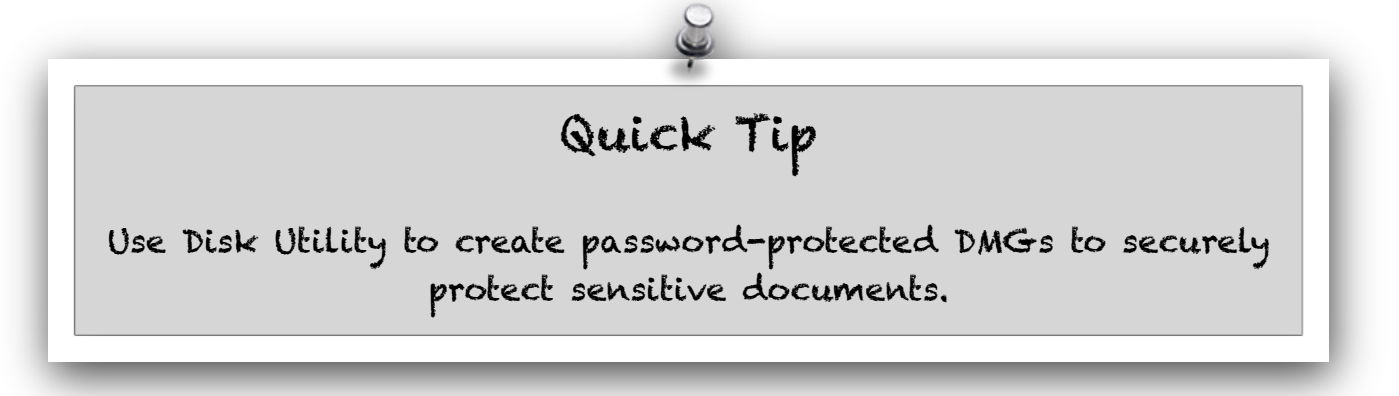

Here is how you can go about making your own password-protected disk image.

- 1. Click on File ->New -> Blank Disk Image
- 2. Type in an appropriate name and select the destination
- 3. Choose from one of the preset sizes or customize your own
- 4. Select either 128- or 256-bit encryption then click 'Create'

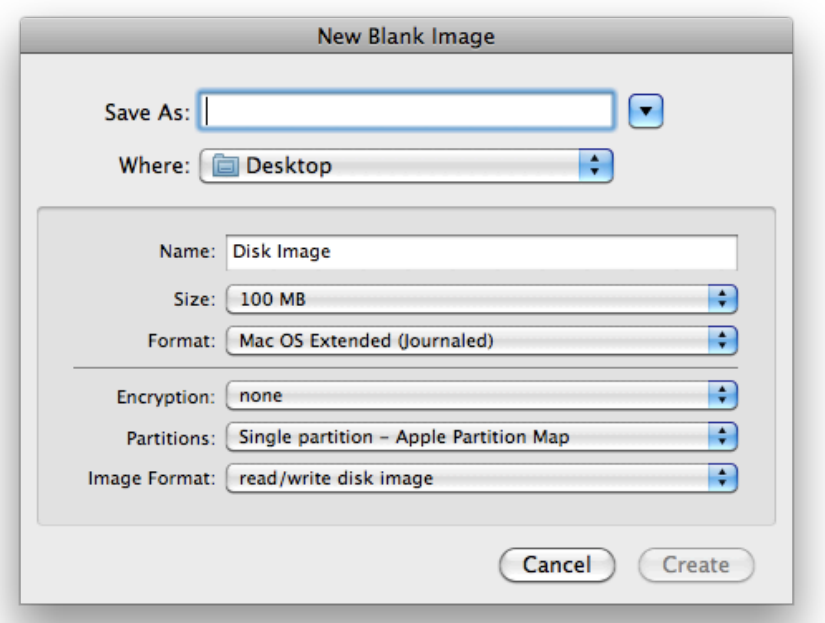

You will be then asked to input a password which will be used to encrypt the DMG. Be sure to enter a strong password and uncheck the box next to "Remember password in my keychain" or Finder will automatically retrieve your password and mount the image - essentially rendering the whole point of creating a passworded DMG moot.

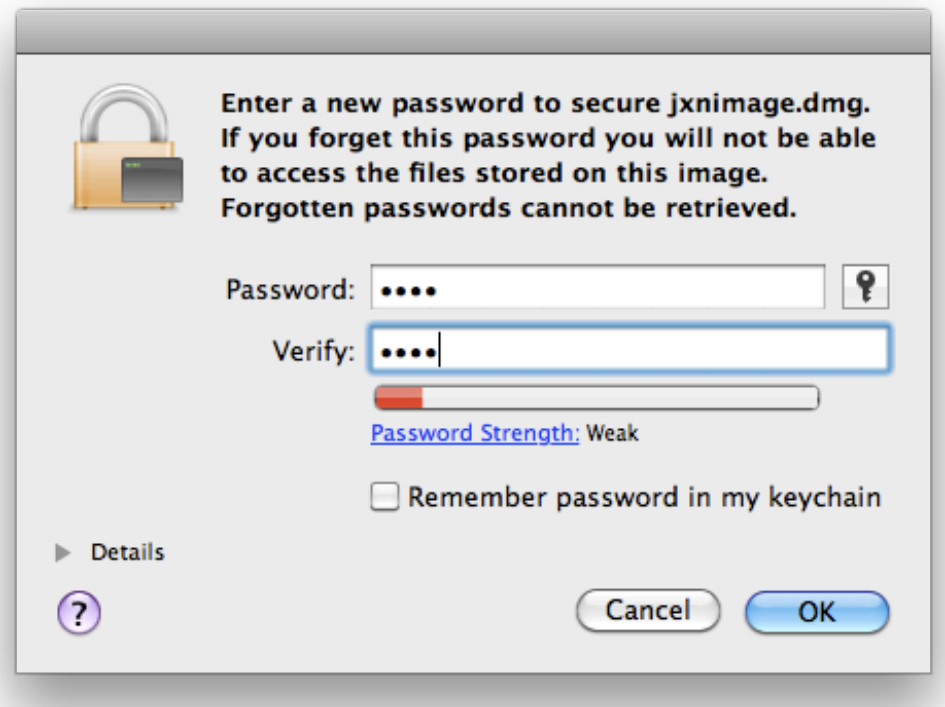

Sometimes, I like to throw nosy people a curve ball and store my sensitive documents within *two* passworded DMGs: I have one password-protected DMG with my files in it. Then, create another DMG, protected with a different password and save the first DMG in it. In short, I have **one DMG protecting another DMG**. This method is not completely foolproof but it will deter casual intrusions of privacy from a co-worker or roommate.

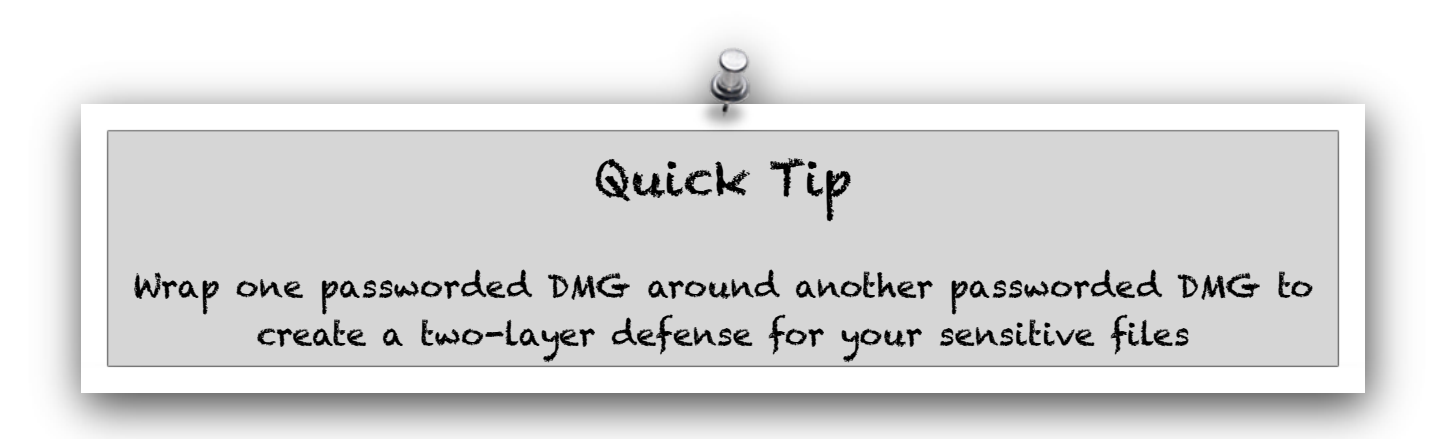

# Chapter THREE

<span id="page-44-0"></span>*Third-party Apps & plugins*

*In* the previous chapter, we've taken a step back, broadened our view and explored the basics of what a Mac has to offer. Now, we will proceed to showcase applications (and plugins) to enhance your everyday workflow.

# <span id="page-45-0"></span>*10 Great Free Apps*

Let's start with some essential applications. These are the apps I can't live without and use on a daily basis. Most of them are set to start on login, which means that they are always on and ready to rock and roll whenever I call on them.

Depending on what you do with your Mac, you may or may not find this list helpful. Nevertheless, the majority of Mac apps are so *easy to install* -- there's no reason not to try them out!

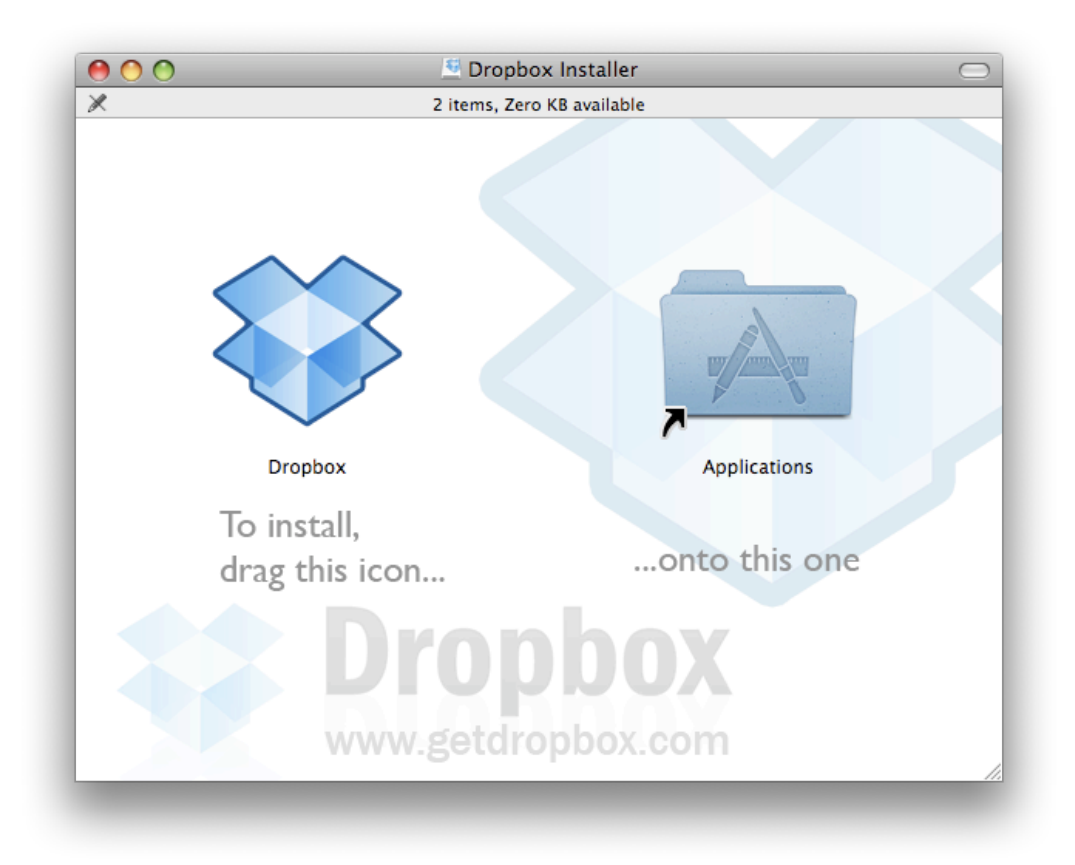

## <span id="page-46-0"></span>**iStat Menus**

Category: System utilities, menubar app

Remember when I mentioned that OS X intentionally denies you of any unimportant detail? Well, some people actually prefer to know their Mac's core temperature at all times. Then, there are people who can't work without knowing the CPU and network activity. Others need to know how much of their memory is free and how much is taken up.

For those people, there is iStat Menus.

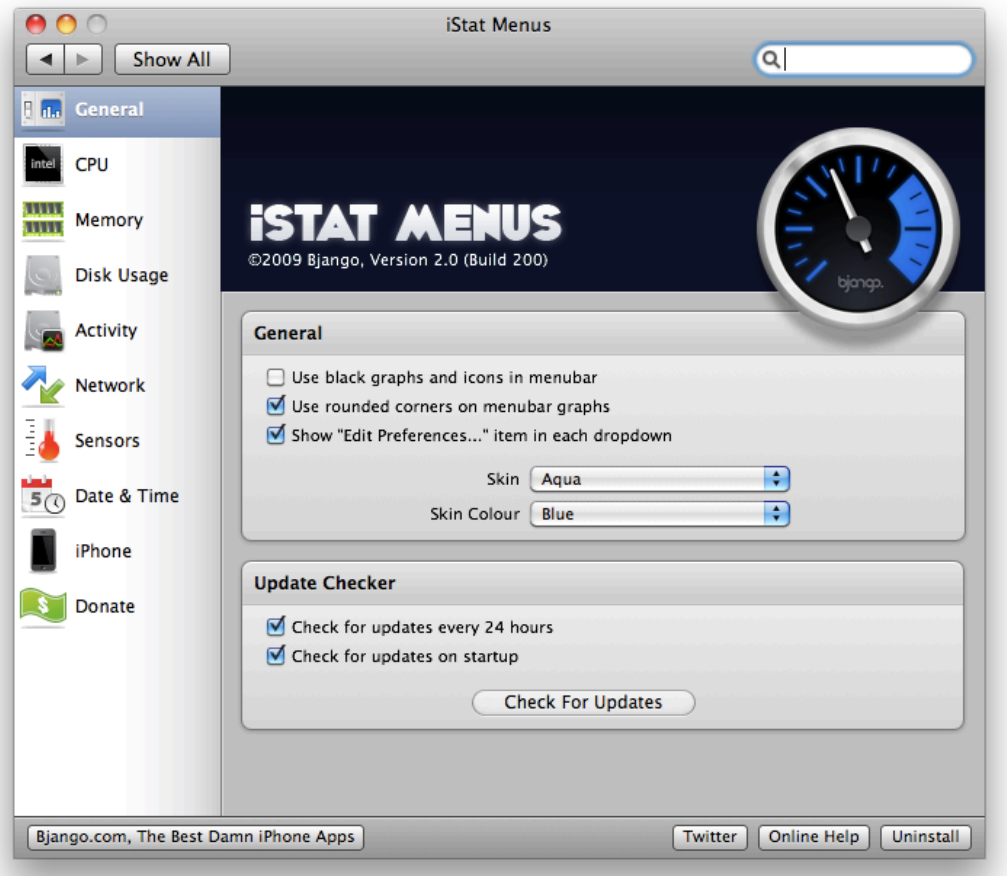

iStat Menus is a menubar application and its sole purpose is to allow you to view details regarding the CPU, hard disk, network and temperature. It may be overwhelming for some but for control freaks, there's nothing better.

<sup>⊗</sup> ♥ ► ∐े ∄60° ↓  $0.1KB/s$   $\cong$  U: 1.40GB  $\cong$  0.0KB/s  $\cong$  F: 611MB U  $\mathbb{G}$   $\rightarrow$  $\widehat{\mathbb{R}}$   $\oplus$   $\cong$   $\Box$  Wed 2:42 PM Q

Read more about **iStat Menus** here: [[http://www.islayer.com/apps/istatmenus/\]](http://www.islayer.com/apps/istatmenus/)

## <span id="page-47-0"></span>**Dropbox**

Category: File-sharing

Dropbox is a file-sharing, synchronizing and backup solution that is very innovative. It dedicates one folder on your Mac (set as default to ~/Dropbox/) to be synchronized so everything that is dumped into that folder will be uploaded to the Dropbox server and synced across every computer authorized with the same Dropbox account.

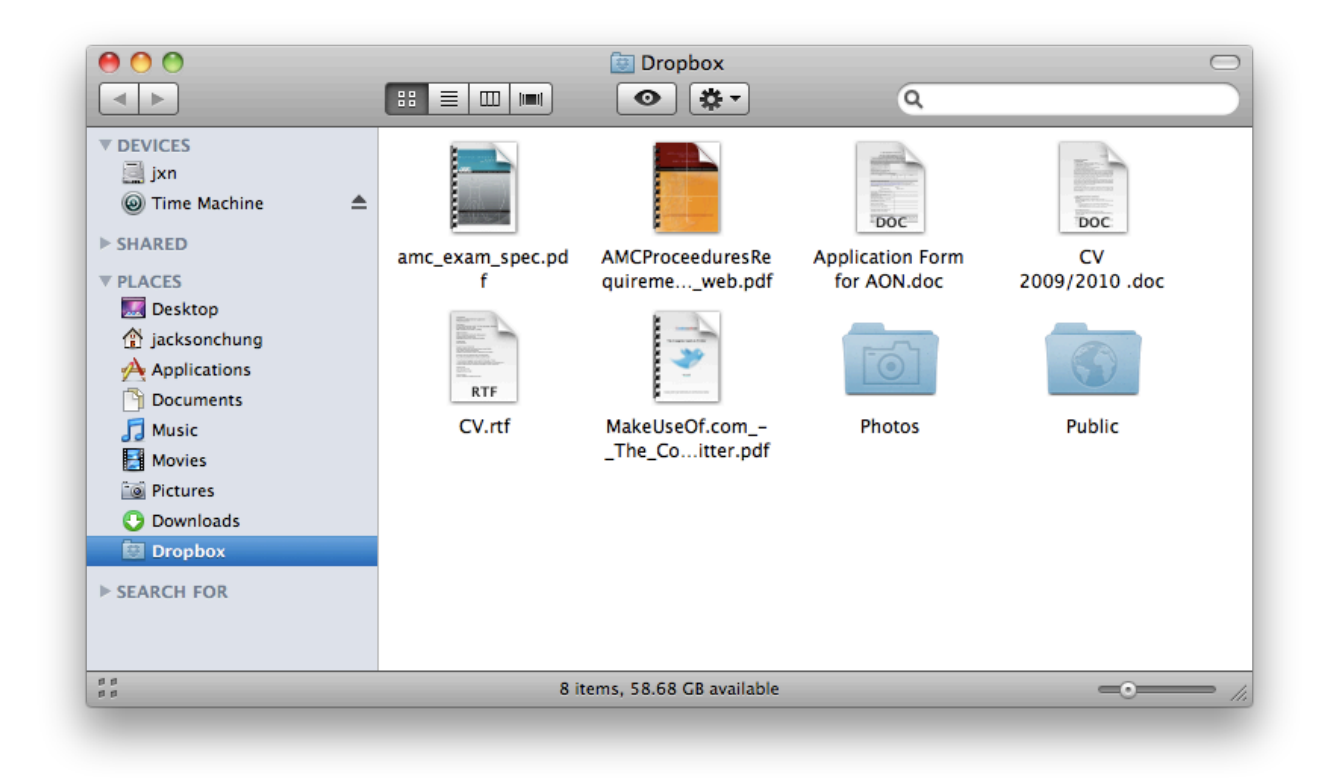

The thing I like most about Dropbox is its ease of use. How difficult is it to drop a file into a folder to upload it to the Dropbox server and share?

With its syncing feature, changes to a file are automatically registered without the need to reupload. That makes it really easy to collaboratively edit a file among several people on different computers (logged into the same Dropbox account).

Read more about **Dropbox** here: [[https://www.getdropbox.com/\]](https://www.getdropbox.com/) and [[http://](http://www.makeuseof.com/tag/dropbox-review-invites-and-7-questions-with-the-founder/) [www.makeuseof.com/tag/dropbox-review-invites-and-7-questions-with-the-founder/](http://www.makeuseof.com/tag/dropbox-review-invites-and-7-questions-with-the-founder/)]

## <span id="page-48-0"></span>**The Unarchiver**

Category: Archiving tool, Utilities

Sounds like a great movie title, doesn't it?

The Unarchiver adds support for RAR, 7Zip, Stuffit, Gzip, Tar, GNU Tar, ACE, CAB and many more file archive formats that would normally stump Mac's innate archive utility.

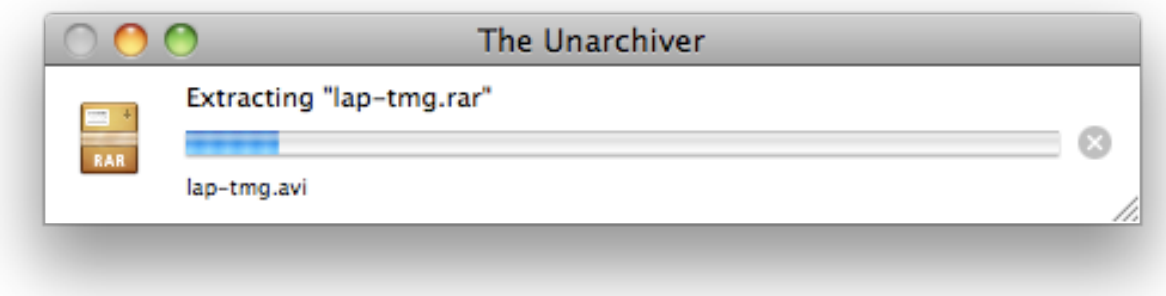

It's fast, too. Extracting a 700MB sequential RAR archive took less than 20 seconds. Depending on the type of processor you have, your results may vary.

Read more about **The Unarchiver** here: [[http://wakaba.c3.cx/s/apps/unarchiver.html\]](http://wakaba.c3.cx/s/apps/unarchiver.html)

## <span id="page-49-0"></span>**Skitch**

Category: Image editor

Skitch is an awesome image editor and screenshot-capture tool as well as a image sharing service, all bundled together in a compact application. In fact, images from this very ebook was put together by Skitch.

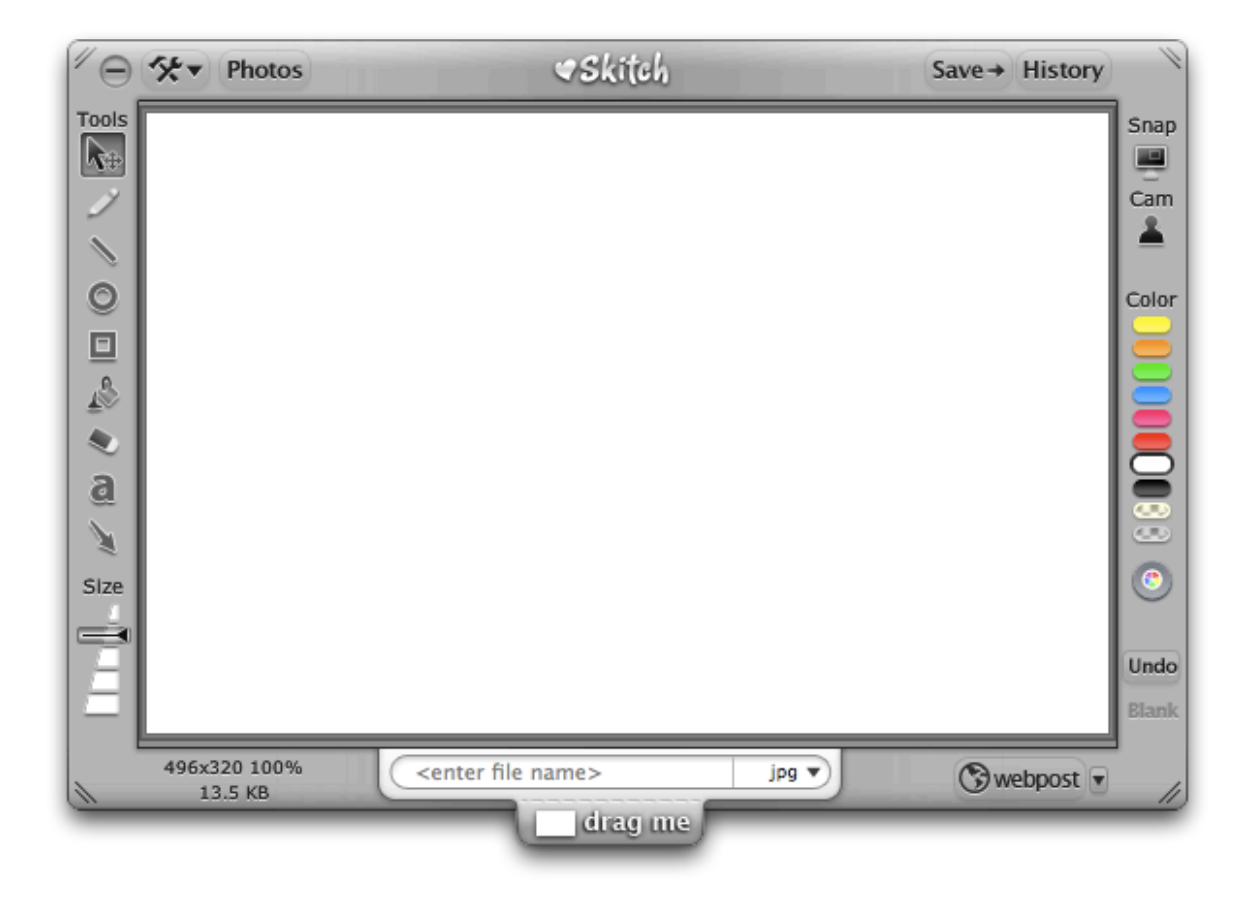

It's great for taking quick snapshots of your screen, adding annotations, drawing arrows and sharing them with your friends and colleagues. You can save your images in different file formats e.g. PNG, JPG, GIF, SVG, PNG, BMP, TIF easily by pulling the "drag me" tab at the bottom of the window.

If you have a built-in iSight, it can also take your picture and allow you to edit it before saving or sending to a friend.

Read more about **Skitch** here: [<http://skitch.com>]/ and [[http://www.makeuseof.com/tag/](http://www.makeuseof.com/tag/capture-edit-and-share-your-screenshots-with-skitch-mac-only/) [capture-edit-and-share-your-screenshots-with-skitch-mac-only/\]](http://www.makeuseof.com/tag/capture-edit-and-share-your-screenshots-with-skitch-mac-only/)

## <span id="page-50-0"></span>**Shadow**

Category: Clipboard manager, Utilities

By far the **best** clipboard manager I've used to date. It supports multiple clipboards which includes a system clipboard that registers everything that is copied (even images, links and styled text) and an unlimited number of customized clipboards that you are able to share over a network!

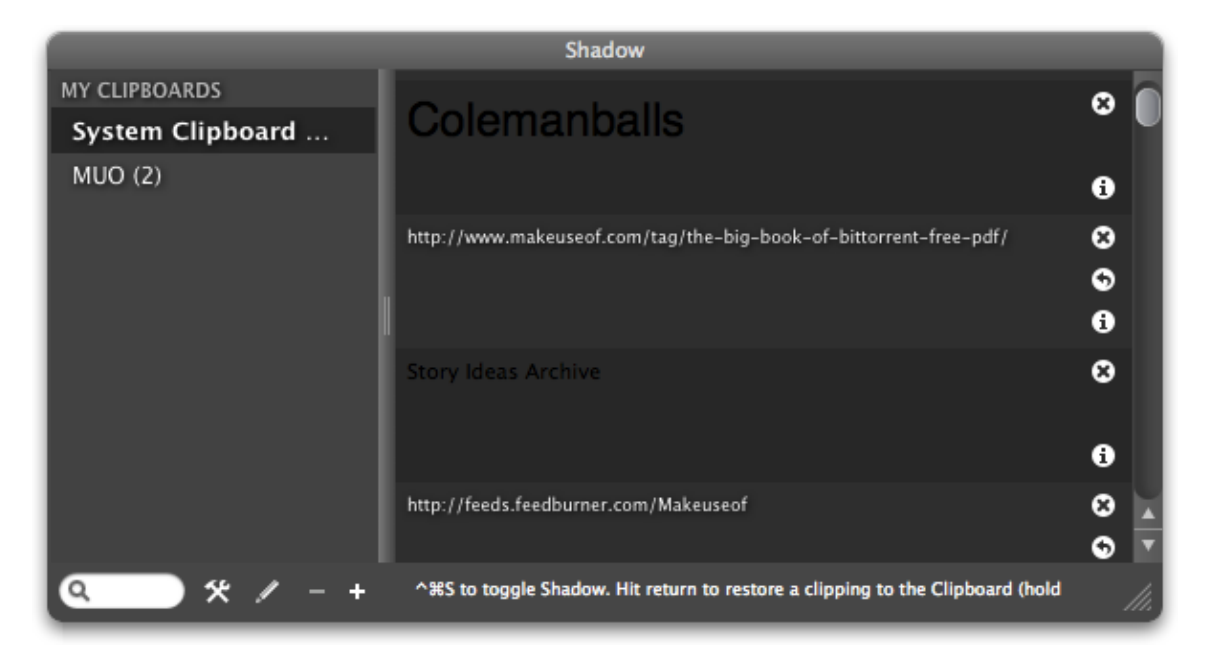

Shadow is invoked using a hotkey. You can then browse through everything that was copied to your clipboard, double-click to make it the active object and paste it.

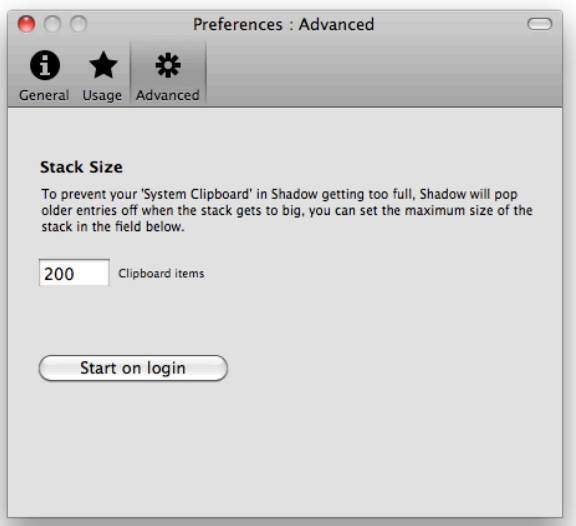

By default, it stores up to 200 recently copied items so your list may get a little cluttered. To cure that, Shadow has a search function.

Read more about **Shadow** here: [\[http://www.theescapers.com/shadow/index.html\]](http://www.theescapers.com/shadow/index.html) and [<http://www.makeuseof.com/tag/the-best-free-multi-item-clipboard-managers-mac-only/>]

## <span id="page-51-0"></span>**Perian**

Category: Quicktime plugin

Quicktime is great but its Achilles heel is the inability to play anything other than Quicktime Movie files -- which is, needless to say, a *quintessential* feature.

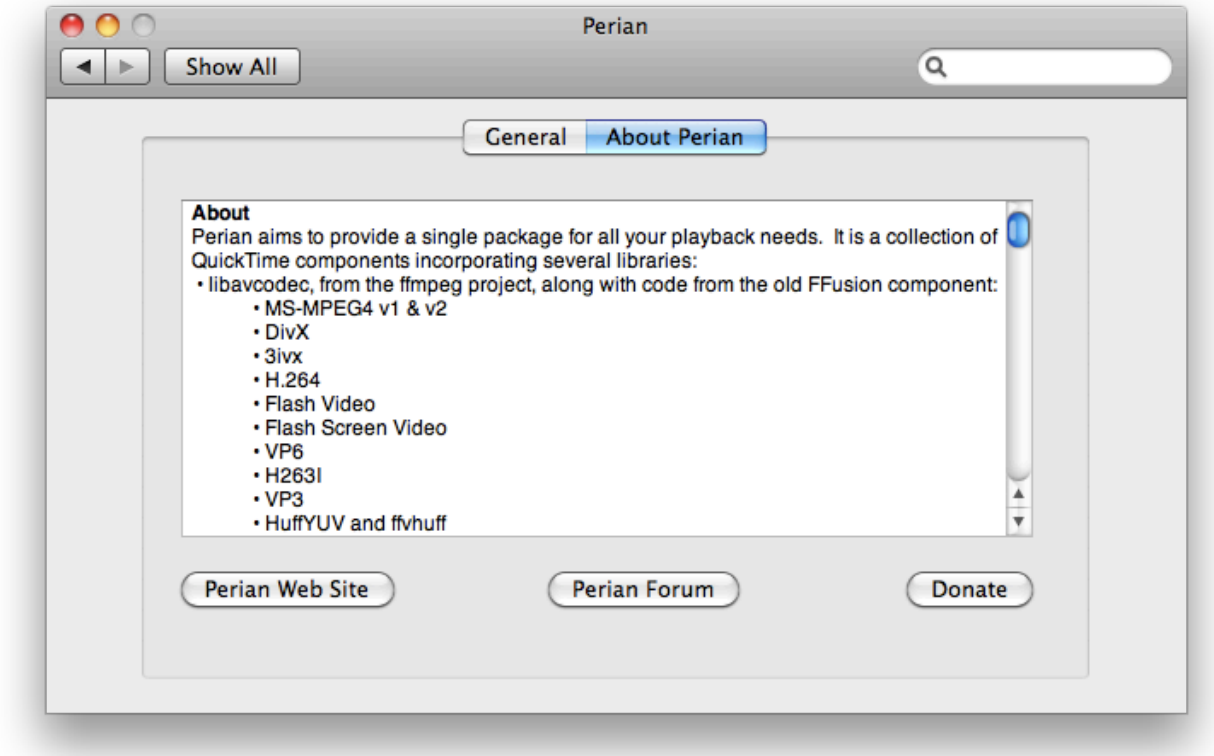

Perian adds support for almost every video and audio format (except for Windows Media Video), bringing Quicktime back to life. For WMV support, there's Flip4Mac [[http://](http://www.microsoft.com/windows/windowsmedia/player/wmcomponents.mspx) [www.microsoft.com/windows/windowsmedia/player/wmcomponents.mspx\]](http://www.microsoft.com/windows/windowsmedia/player/wmcomponents.mspx)

Read more about **Perian** here: [\[http://perian.org](http://perian.org)]

## <span id="page-52-0"></span>**Daphnism**

Category: File-sharing

I actually have a personal attachment to Daphnism because I helped to develop (or rather just beta-test) this fantastic application. If you are a frequent DivShare user suffering from the death trap that is the flash uploader, this is your panacea.

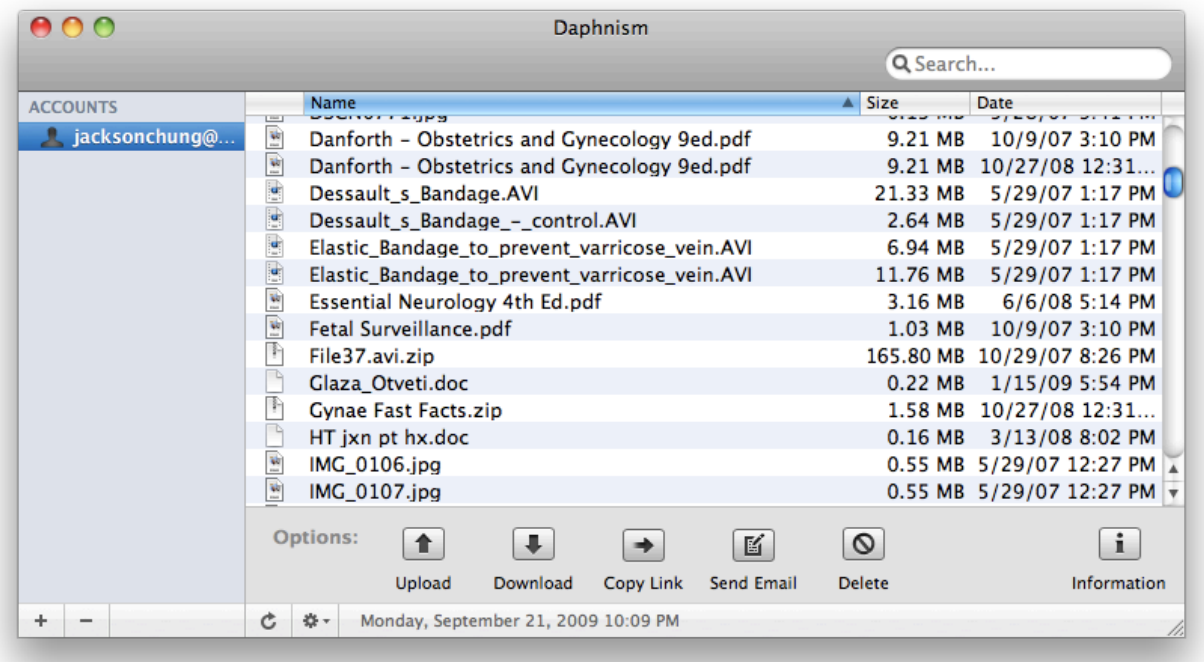

Daphnism is a desktop client for DivShare's online file-sharing service. It will allow you to add as many DivShare accounts as you want, upload, download, share file links, edit and delete files from your account -- from the convenience of your Mac.

Daphnism is still in beta but the developer and I are constantly working together to fix bugs and add new features.

Read more about **Daphnism** here: [\[http://inventivesoft.net/products/daphnism.htm](http://inventivesoft.net/products/daphnism.htm)] and [<http://www.makeuseof.com/tag/attain-divshare-nirvana-with-daphnism-mac-only/>]

## <span id="page-53-0"></span>**Keyboard Cleaner**

Category: Utilities

This application will prove to be an invaluable tool for MacBook users. It allows one to clean the keyboard and disregards any keystrokes while the application is running.

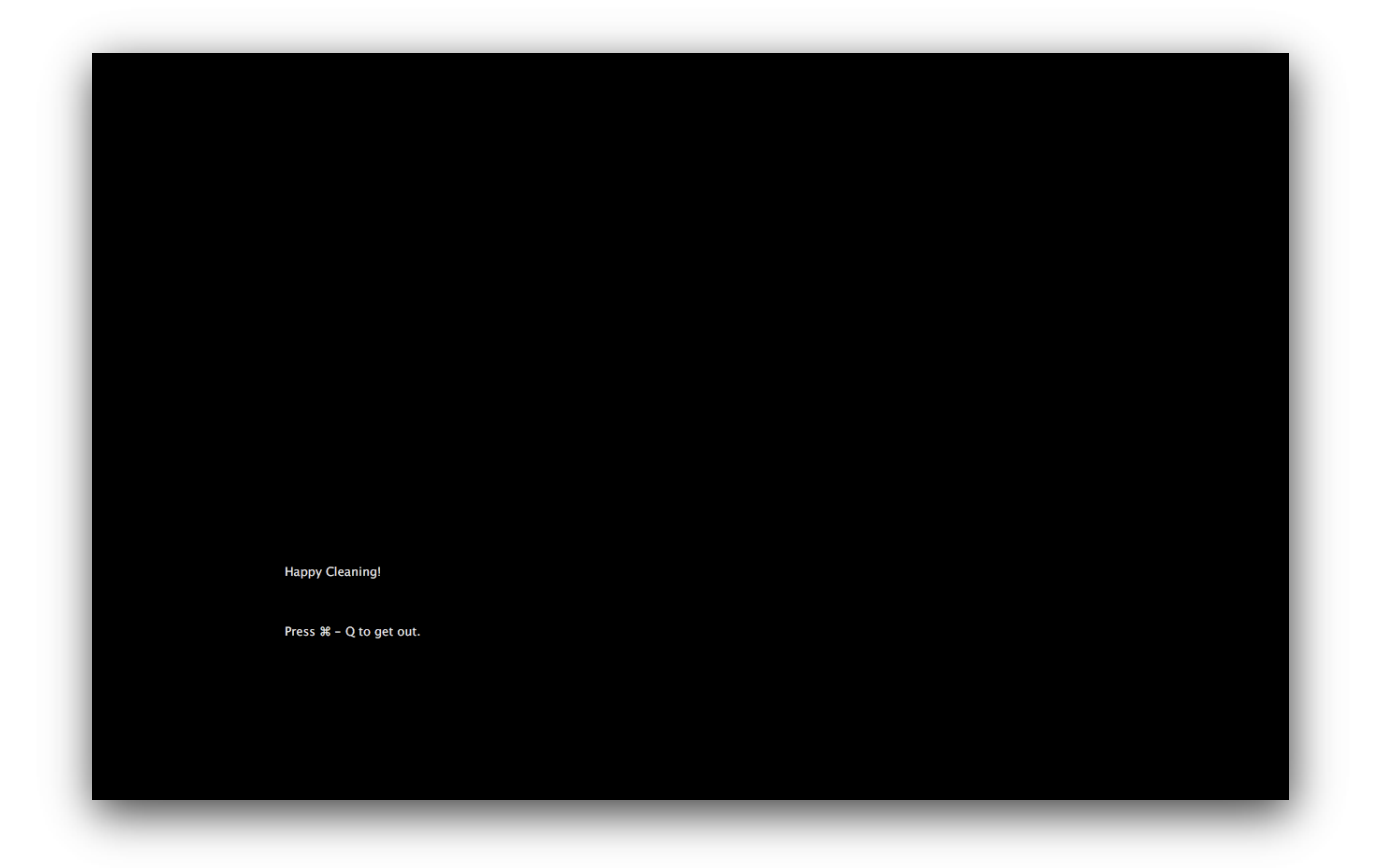

The dedicated media control keys will still be recognized. This was implemented out of consideration by the developer, so that you can quickly mute or pause iTunes in case a call comes through.

Read more about **Keyboard Cleaner** here: [[http://jan.prima.de/~jan/plok/archives/48-](http://jan.prima.de/~jan/plok/archives/48-Keyboard-Cleaner.html) [Keyboard-Cleaner.html](http://jan.prima.de/~jan/plok/archives/48-Keyboard-Cleaner.html)] and [[http://www.makeuseof.com/tag/quickly-clean-your-laptop](http://www.makeuseof.com/tag/quickly-clean-your-laptop-keys-with-keyboard-cleaner-mac-only/)[keys-with-keyboard-cleaner-mac-only/\]](http://www.makeuseof.com/tag/quickly-clean-your-laptop-keys-with-keyboard-cleaner-mac-only/)

<span id="page-54-0"></span>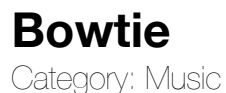

It's not only about work, work, work on a Mac. Playtime is great fun and Bowtie is eye candy while listening to music. It is a theme-able iTunes companion which will display the album cover art on the desktop.

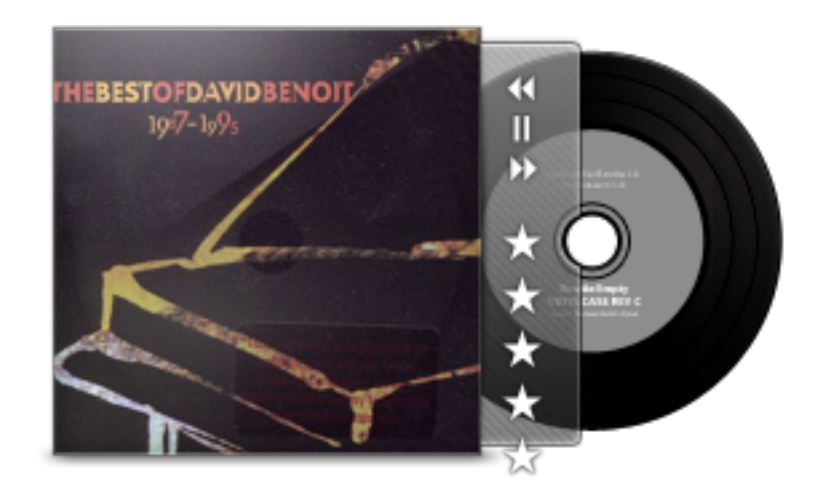

With Growl and Last.fm scrobbling support, it's a great way to enjoy and expand your music collection. Bowtie allows you to rediscover your music is style.

Bowtie itself doesn't contain any themes. Fret not, there is a collection of 11 great free themes here: [\[http://macthemes2.net/forum/viewtopic.php?id=16790844](http://macthemes2.net/forum/viewtopic.php?id=16790844)]

Read more about **Bowtie** here: [\[http://bowtieapp.com/\]](http://bowtieapp.com) and [\[http://www.makeuseof.com/](http://www.makeuseof.com/tag/control-itunes-in-style-simplicity-with-bowtie-mac/) [tag/control-itunes-in-style-simplicity-with-bowtie-mac/](http://www.makeuseof.com/tag/control-itunes-in-style-simplicity-with-bowtie-mac/)]

## <span id="page-55-0"></span>**Adium**

Category: Instant messaging

Adium is a multi-protocol, customizable, skin-able, extendable, basically everything-able instant messenger. It allows you to connect to almost every popular chat network like MSN, Yahoo!, Jabber, AOL, Facebook, Gadu-Gadu, GTalk and ICQ.

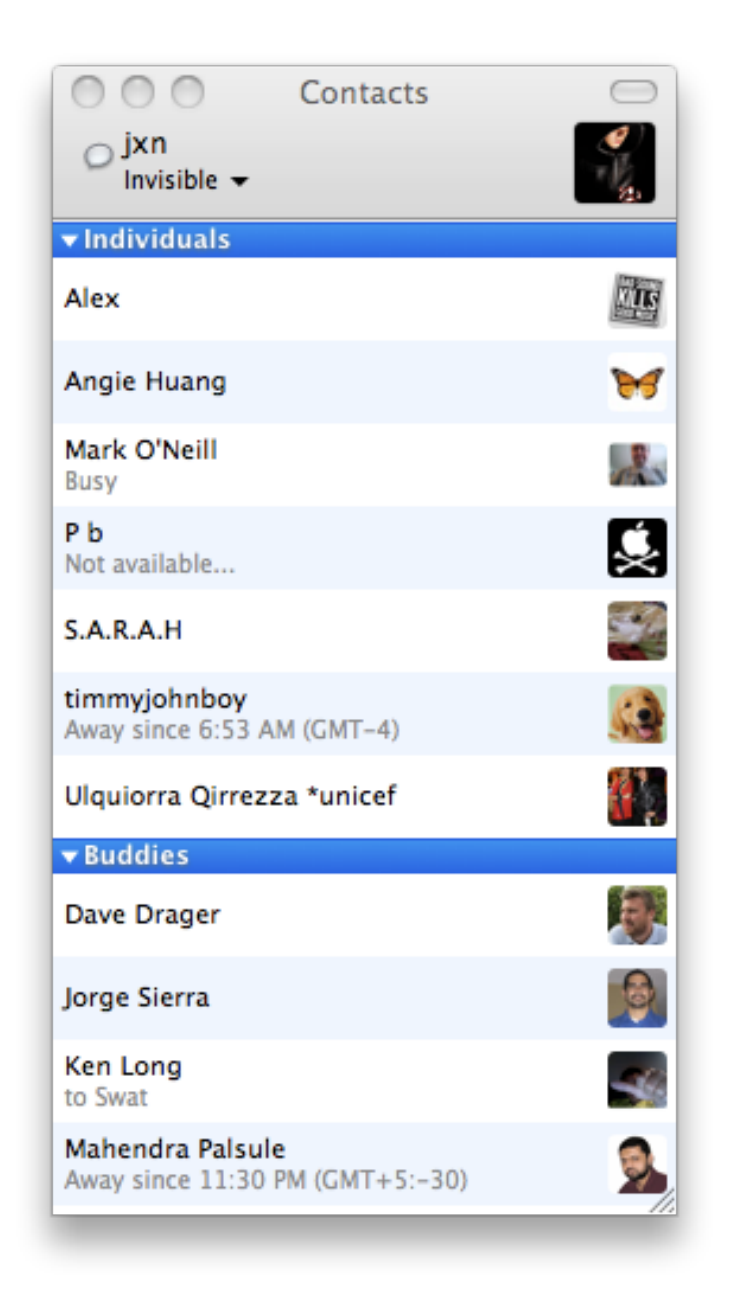

To see what Adium is capable of doing, head over to its Xtras website [[http://](http://www.adiumxtras.com) [www.adiumxtras.com/](http://www.adiumxtras.com)] where you will find just about every plugin, contact list theme, status icon, dock icon and extra sound theme available.

Read more about **Adium** here: [\[http://adium.im/](http://adium.im)]

*There* are less software for Mac than there are for Windows so don't be surprised if

you favorite Windows program is not available on the Mac platform. There are however, a myriad of great applications for Mac that do just about everything imaginable.

I've just shown you 10 of my favorite apps. Now, I'll attempt to break down most of the available (and free) applications into groups and list down the popular applications for every purpose. Think of it as a **crash course** in Mac apps.

Let's get a move on.

# <span id="page-56-0"></span>*Chat & instant messaging*

#### 1. **Yahoo Messenger**

Desktop chat client for Yahoo! <http://messenger.yahoo.com>

#### 2. **MSN Messenger**

Desktop chat client for the MSN network <http://www.microsoft.com/mac/products/messenger/default.mspx>

#### 3. **aMSN**

A MSN Messenger clone but with more features <http://www.amsn-project.net>

#### 4. **Chax**

A modified clone of iChat <http://www.ksuther.com/chax/>

#### 5. **Colloquy**

An IRC Client <http://colloquy.info>

#### 6. **Skype**

Chat and VoIP desktop application <http://www.skype.com>

#### 7. **ooVoo**

A video chat client <http://www.oovoo.com>

# <span id="page-57-0"></span>*Mail*

### 1. **Thunderbird**

Mozilla's desktop email client <http://www.mozillamessaging.com/en-US/thunderbird/>

### 2. **Mail.appetizer**

Displays a preview of incoming emails <http://www.bronsonbeta.com/mailappetizer/beta/> <http://www.makeuseof.com/tag/4-useful-plug-ins-to-extend-apple-mails-functionality/>

### 3. **Notify**

Elegant menubar app that notifies you of new emails <http://vibealicious.com/apps/notify/> [http://www.makeuseof.com/tag/notify-an-elegant-solution-to-multiple-gmail-notifications](http://www.makeuseof.com/tag/notify-an-elegant-solution-to-multiple-gmail-notifications-mac/)[mac/](http://www.makeuseof.com/tag/notify-an-elegant-solution-to-multiple-gmail-notifications-mac/)

### 4. **Attachment Scanner**

Detects keywords and reminds you to attach files <http://eaganj.free.fr/code/mail-plugin/> <http://www.makeuseof.com/tag/4-useful-plug-ins-to-extend-apple-mails-functionality/>

### 5. **Google Notifier**

Google's menubar app to inform you about new emails and display reminders regarding upcoming Google Calendar events [http://toolbar.google.com/gmail-helper/notifier\\_mac.html](http://toolbar.google.com/gmail-helper/notifier_mac.html)

## <span id="page-57-1"></span>*Browsing*

- 1. **Firefox** <http://www.mozilla.com/en-US/firefox/firefox.html>
- 2. **Opera** <http://www.opera.com>
- 3. **Camino** Open source web browser <http://caminobrowser.org>

#### 4. **Google Chrome**

Currently, only a developer release for Mac [http://www.google.com/chrome/intl/en/eula\\_dev.html?dl=mac](http://www.google.com/chrome/intl/en/eula_dev.html?dl=mac)

### 5. **OmniWeb**

<http://www.omnigroup.com/applications/omniweb/>

#### 6. **Shiira**

Browser developed based on Webkit http://shiira.ip/en

#### 7. **Stainless**

Developmental multi-process browser for Leopard <http://www.stainlessapp.com> <http://www.makeuseof.com/tag/stainless-google-chromes-mac-twin-mac-only/>

#### 8. **Fluid**

Site-specific browser based on Prism <http://fluidapp.com>

### 9. **SeaMonkey**

Browser based on Mozilla <http://www.seamonkey-project.org>

## <span id="page-58-0"></span>*Safari plugins*

#### 1. **Cooliris**

Amazing image browser for Flickr, Google Images, Facebook, Picasa, YouTube, etc. <http://www.cooliris.com> <http://www.makeuseof.com/tag/take-a-closer-look-at-your-pictures-with-cooliris/>

#### 2. **Inquisitor**

Search engine plugin [http://www.inquisitorx.com/safari/index\\_en.php](http://www.inquisitorx.com/safari/index_en.php)

#### 3. **Glims**

Adds search suggestions, undo closed tabs and other useful features <http://www.machangout.com> [http://www.makeuseof.com/tag/safari-search-plugins-showdown-glims-vs-inquisitor](http://www.makeuseof.com/tag/safari-search-plugins-showdown-glims-vs-inquisitor-mac-only/)[mac-only/](http://www.makeuseof.com/tag/safari-search-plugins-showdown-glims-vs-inquisitor-mac-only/)

#### 4. **SafariBlock**

Advertisement blocker based on AdBlock <http://code.google.com/p/safariblock/>

#### 5. **SafariStand**

Multi-functional Safari plugin that adds a sidebar, quick search and History Flow <http://hetima.com/safari/stand-e.html> <http://www.makeuseof.com/tag/one-safari-plugin-you-should-install-safaristand/>

# <span id="page-59-0"></span>*Text Editors*

### 1. **TextWrangler**

Text editor that is also capable of coding HTML <http://www.barebones.com/products/textwrangler/>

#### 2. **Bean**

Easy-to-use rich text editor <http://www.bean-osx.com/Bean.html>

#### 3. **NeoOffice**

Mac OS X version of Sun Microsystem's productivity suite, OpenOffice <http://www.neooffice.org/neojava/en/index.php>

#### 4. **OpenOffice**

Free productivity suite <http://www.openoffice.org>

## <span id="page-59-1"></span>*Image Editors*

#### 1. **GIMP**

Free alternative to Photoshop <http://gimp-app.sourceforge.net>

#### 2. **Seashore**

Simple open source image editor <http://seashore.sourceforge.net>

#### 3. **Picasa**

Free photo editing software from Google <http://picasa.google.com/mac/>

#### 4. **LiveQuartz**

Powerful photo retouching software <http://www.rhapsoft.com>

#### 5. **Jing**

Create screenshots and screencasts <http://www.jingproject.com>

# <span id="page-60-0"></span>*Getting Things Done (GTD)*

#### 1. **Evernote**

Centralized note-taking and mobile syncing application <http://www.evernote.com>

#### 2. **Anxiety**

Easy to use to-do application <http://www.anxietyapp.com>

#### 3. **SimpleTask**

Fully-featured task-prioritizing application <http://www.simpletaskapp.com/mac.html>

#### 4. **TaskMate**

Another simple to-do application <http://gettaskmate.com>

## <span id="page-60-1"></span>*Music*

#### 1. **GimmeSomeTune**

Fetch artwork, lyrics with this iTunes controller with Last.fm scrobbling support <http://www.eternalstorms.at/gimmesometune/>

#### 2. **You Control: Tunes**

iTunes controller and cover art overlay display <http://www.yousoftware.com/tunes/tunes.php>

#### 3. **ScrobblePod**

Menubar apps that queues songs for scrobbling to Last.fm <http://www.scrobblepod.com>

#### 4. **Amazon Album Art Widget**

Retrieves album art from Amazon <http://www.widget-foundry.com/widgets/amazonart.htm>

#### 5. **DesktopLyrics**

Displays lyrics on the desktop <http://www.corecode.at/desktoplyrics/index.html>

# Chapter FOUR

<span id="page-61-0"></span>*Pro Tips*

Comeen a long way, haven't we? In this short ebook, we've gone back to basics

and slowly made our way up again. We've taken a look at two apps that every Mac user should learn to use: Disk Utility and Activity Monitor. We've also learned how to set up and integrate Mail, iCal and Address Book into our daily routine.

Now, we shall take a quick look through some pro tips. Most of these tips were selected from Apple's arsenal [\[http://www.apple.com/pro/tips/](http://www.apple.com/pro/tips/)], I've added some of my own and others I've gathered from other sources.

I hope that you will learn to utilize these tips and become a better-equipped Mac user.

## <span id="page-62-0"></span>*All about screenshots*

To take a screenshot of the entire screen - **Command + Shift + 3** To take sectional screenshot - **Command + Shift + 4**

To take a screenshot of a window or a menu - **Command + Shift + 4 then hit Spacebar**; the crosshair will change into a camera. Click to take the screenshot.

Save a screenshot of the screen on the Clipboard - **Command + Control + Shift + 3** Save a sectional screenshot on the Clipboard - **Command + Control + Shift + 4**

## <span id="page-62-1"></span>*Delete stubborn files*

Sometimes Trash refuses to empty because certain files are in use.

In Leopard, hold the **Option** key while clicking 'Empty Trash'

In Snow Leopard, securely emptying the Trash does the trick. Hold the **Command** key, 'Empty Trash' changes to 'Securely Empty Trash.

## <span id="page-62-2"></span>*Stop applications from starting on login*

Applications set to launch on login are listed in System Preferences -> Accounts under the Login items tab.

To stop an application from starting up, select it then click the remove (minus) button

## <span id="page-62-3"></span>*Merge Safari windows*

Sometimes surfing gets a little too cluttered when you have too many Safari windows opened. You can merge them into just one window by going to the Window menu in Safari and selecting "Merge all Windows".

## <span id="page-62-4"></span>*Browse through tabs*

Pressing **Command + Shift + Left/Right arrows** lets you scroll through opened tabs in Safari.

## <span id="page-63-0"></span>*Save a webpage for offline browsing*

Find an interesting webpage and would like to save it to later reading? Save it as a PDF to read later. Press **Command + P** and click the PDF button. Set the file name and destination then click Save.

## <span id="page-63-1"></span>*Save a bookmark anywhere*

Pull the favicon from Safari's address bar to quickly save a bookmark to that page anywhere, even on your desktop.

## <span id="page-63-2"></span>*Remember if you've saved a file*

While working with a document, the red Quit button has a dot in the middle if there is any unsaved work.

## <span id="page-63-3"></span>*Send a webpage via email*

While still in Safari, press **Command + Shift + I** to instantly compose an email containing the URL of the page you're currently browsing.

Otherwise, press **Command + I** to send the entire webpage via email.

## <span id="page-63-4"></span>*Copy and Paste*

To copy, select an item and press **Command + C** To paste, press **Command + V**

To paste and match the formatting of the destination document, press **Command + Option + Shift + V**

## <span id="page-63-5"></span>*Display the Keyboard viewer*

Sometimes, locating the keystroke for "€" isn't easy. To find other lesser-used characters easily, use the Keyboard Viewer.

Open System Preferences, click on Languages & Text. The left column, check the box next to "Keyboard & Character Viewer" to activate them. Subsequently, check "Show Input menu in menu bar" for easy access to the Keyboard Viewer.

## <span id="page-63-6"></span>*Quickly set any application to startup during login*

If you find that the application you're currently using could benefit from launching during login, right click on its Dock icon and select "Options" -> "Open at Login".

## <span id="page-63-7"></span>*Create ZIP files*

No additional software is necessary. Select all the files you'd like to zip up, right-click on one and select "Compress X items".

## <span id="page-64-0"></span>*Close multiple windows instantly*

Option click the red quit button to simultaneously close every window by the same application.

## <span id="page-64-1"></span>*Minimize into Dock icons*

#### Snow Leopard only.

Sick of seeing so many minimized window icons on your Dock? Minimize them into the application's Dock icon. Click on the Apple icon in the menu bar. Select Dock -> Dock Preferences. Check "Minimize windows into application icon".

Minimized windows are now sucked into their application's Dock icons. To view them, invoke Exposé to show all windows. Minimized windows are displayed below the active windows and are separated by a line.

**Control-click** on each one to bring it back up or **Option-click** to restore all minimized windows.

## <span id="page-64-2"></span>*Set your display to sleep instantly*

#### Snow Leopard only.

In addition to invoking Exposé and activating the screen saver, OS X now has the option to set an active screen corner to put your display to sleep.

Go to System Preferences, click on Exposé & Spaces. Under the Exposé tab, choose a corner to turn your display off.

## <span id="page-64-3"></span>*Quickly navigate between folders*

To move up one folder level, press **Command + Up arrow**.

To delve into a selected folder, press **Command + Down arrow**.

## <span id="page-64-4"></span>*Increase the font size (Quickly zoom in/out)*

This trick works in almost any application. Press **Command + Minus** to reduce the font size (zoom out) and **Command + Plus** to increase (zoom in).

## <span id="page-64-5"></span>*Save Spotlight searches*

If you search for a specific term regularly, for example images with "img" in the file name, you can make Spotlight automatically search for them and place the results in a folder on your desktop.

Following the example, invoke Spotlight and enter the search terms "kind:image img" and click on 'Show All'. In the Finder window that appears, click on the Save button on the upper right corner. Set an appropriate title and choose Desktop as the destination then click Save.

This folder will automatically update with the search results **live**.

# <span id="page-65-0"></span>*Cheat Sheet*

## **General**

**Command + C** Copy **Command + X** Cut **Command + V** Paste **Command + Option + Shift + V** Paste and Match Style

**Command + Z** Undo **Command + Shift + Z** Redo

**Command + W** Close window **Command + Q**<br> **Command + Q Command + H**<br> **Hide application** 

## **Finder**

**Command + A**<br>
Select all *Command + I* Show 'Get Info' window **Command + Option + I** Show Inspector **Command + Delete** *Command + Delete* 

## **Safari**

*Command + T* New tab *Command + N*  New window **Command + R** Reload page *Command + Shift + Left/Right arrow*  Cycle between tabs in Safari **Command + D** Bookmark Page **Command + Option + A** Show Activity Window **Command + F** Find in page

## **Others**

**Command + N**<br> **Command + N Command + O Command + O COMPAND Open document Command + T** Show font palette **Command +,** Preferences *Command + S* Save *Command + Shift + S* Save As... **Command + P** Print **Command + F** Find in page

- 
- 

**Command + M**<br> **Command + M** 

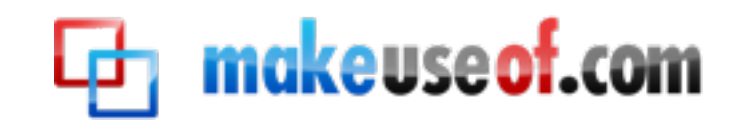

Visit [MakeUseOf.com](http://makeuseof.com) for daily posts on cool websites, free software and internet tips. If you enjoyed this guide/manual then subscribe to MakeUseOf.com (via feed or email) and get instant access to several other such guides and cheat sheets to your favorite programs.

- *•* [www.makeuseof.com](http://www.makeuseof.com) Latest articles
- [www.makeuseof.com/dir/](http://www.makeuseof.com/dir/)  Cool websites by category
- *•* [www.makeuseof.com/most-popular/](http://www.makeuseof.com/most-popular/)  Most popular articles
- *•* <http://feedproxy.google.com/Makeuseof> Feed
- [http://feedburner.google.com/fb/a/mailverify?uri=Makeuseof&loc=en\\_US](http://feedburner.google.com/fb/a/mailverify?uri=Makeuseof&loc=en_US)  Subscribe via email

## *Don't miss out on our other cool manuals!*

*Subscribe via email or RSS to download!*

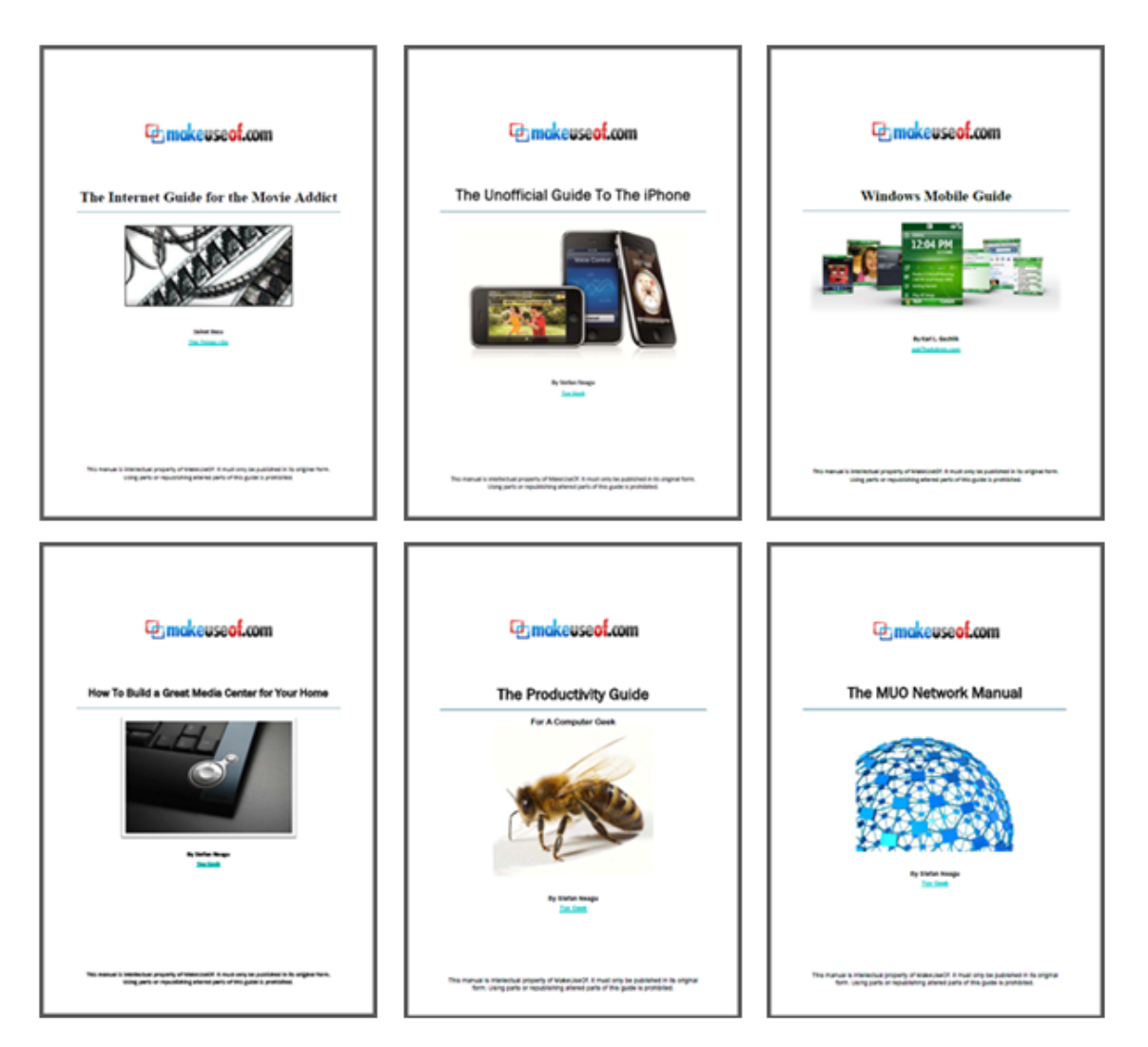

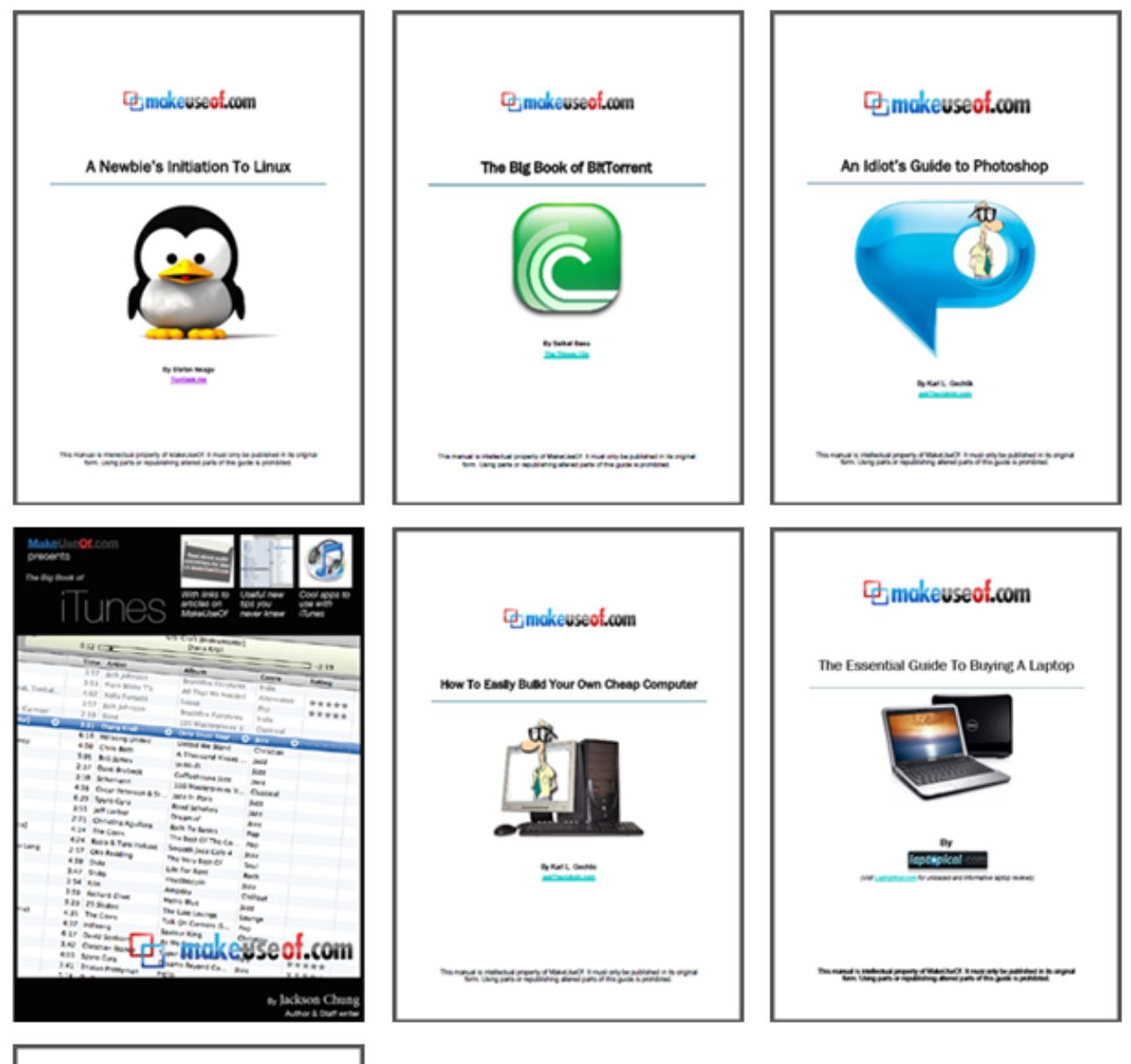

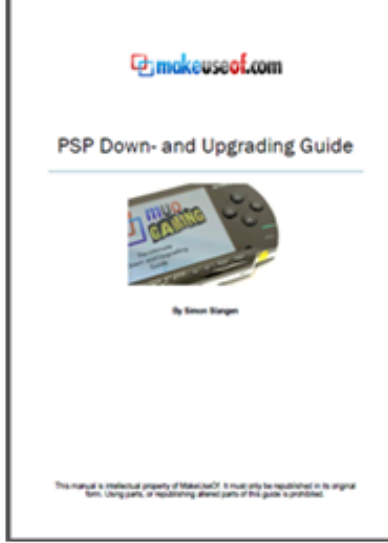

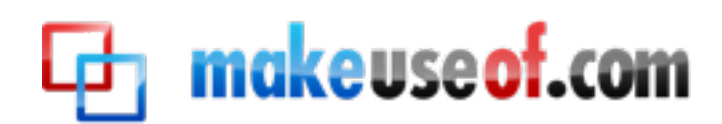

*The Mac Manual Jackson Chung*

*2009*